# So geht's leichter...

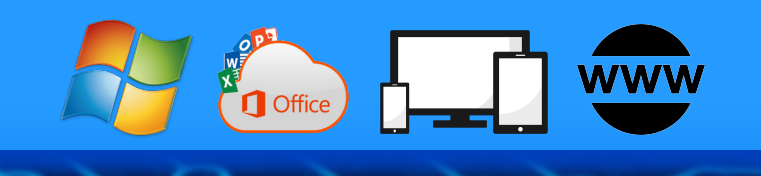

# Dokumente

- Dateien auf Festplatte optimieren
- Dateien in der Cloud
- **Office mit OneDrive und Dropbox**
- Dokumente mobil nutzen

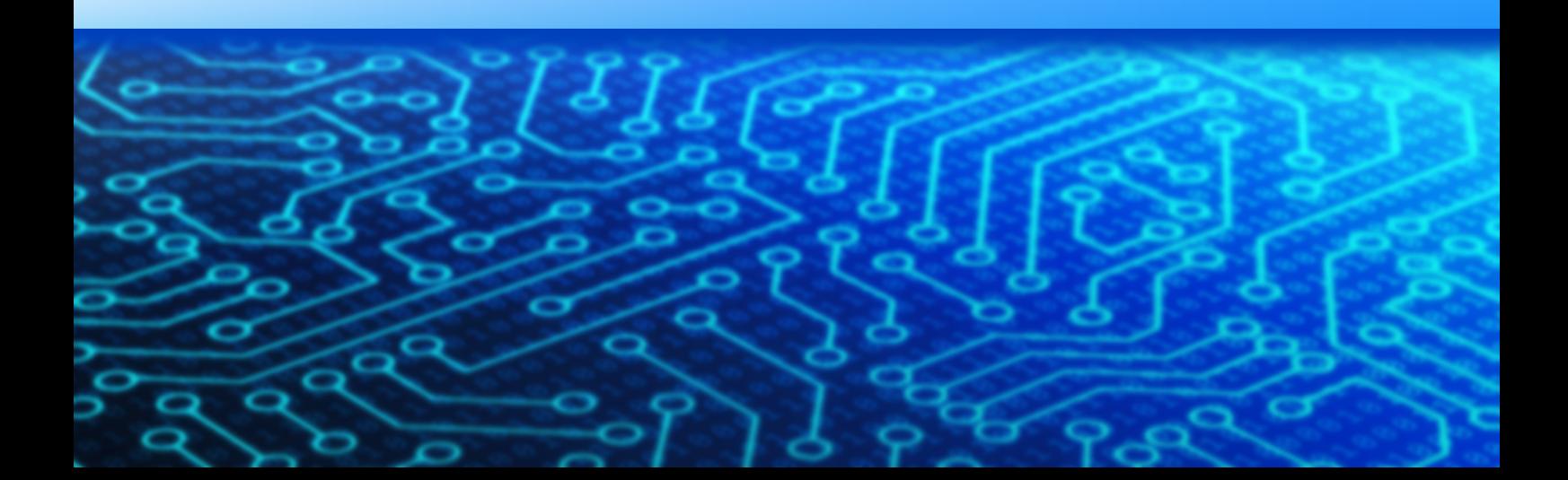

Autoren: Jörg Schieb Andreas Erle

Impressum: Redaktion Schieb Humboldtstr. 10 40667 Meerbusch Kontakt[: fragen@schieb.de](mailto:fragen@schieb.de) www.schieb.de

### **Inhaltsverzeichnis**

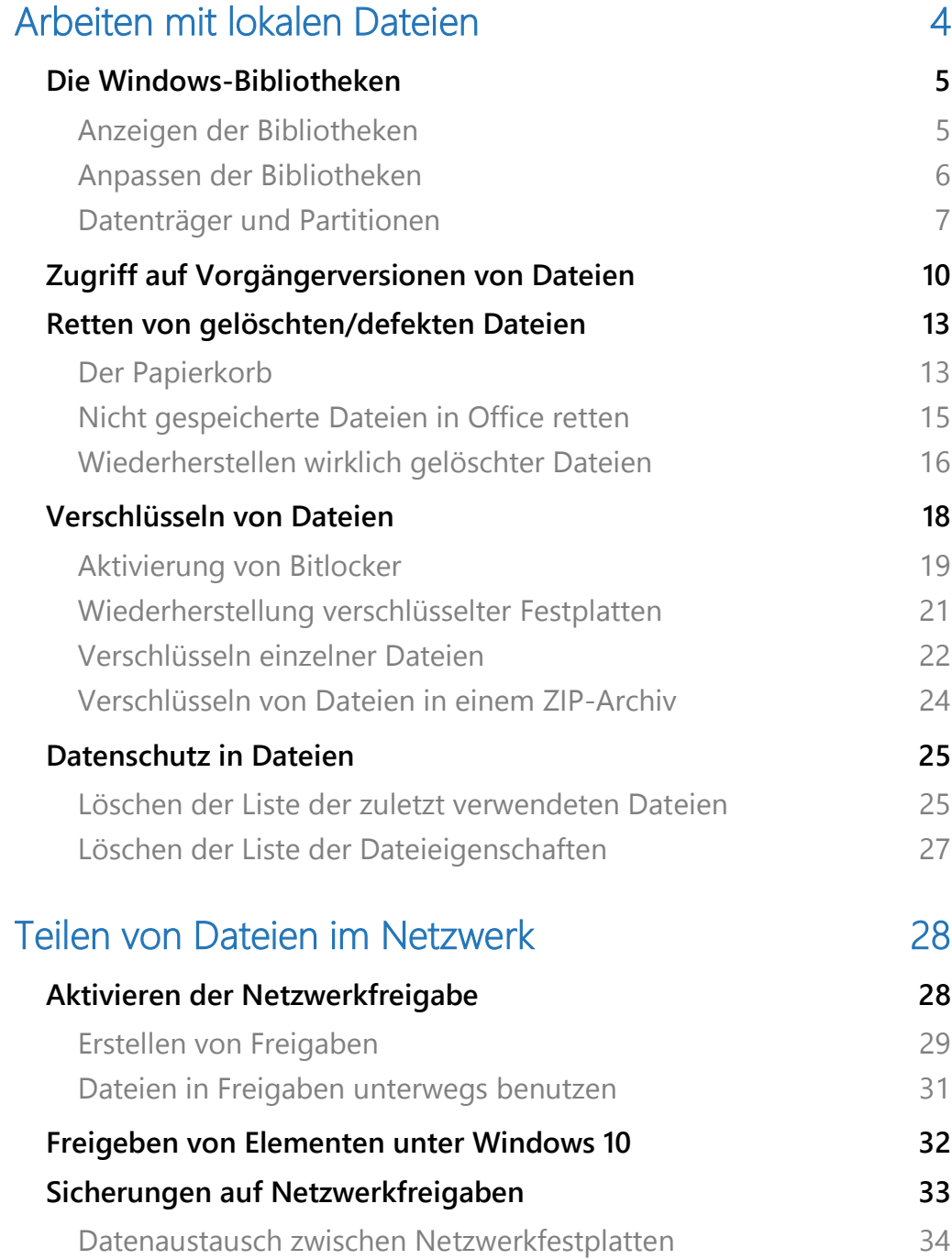

 $\Box$ 

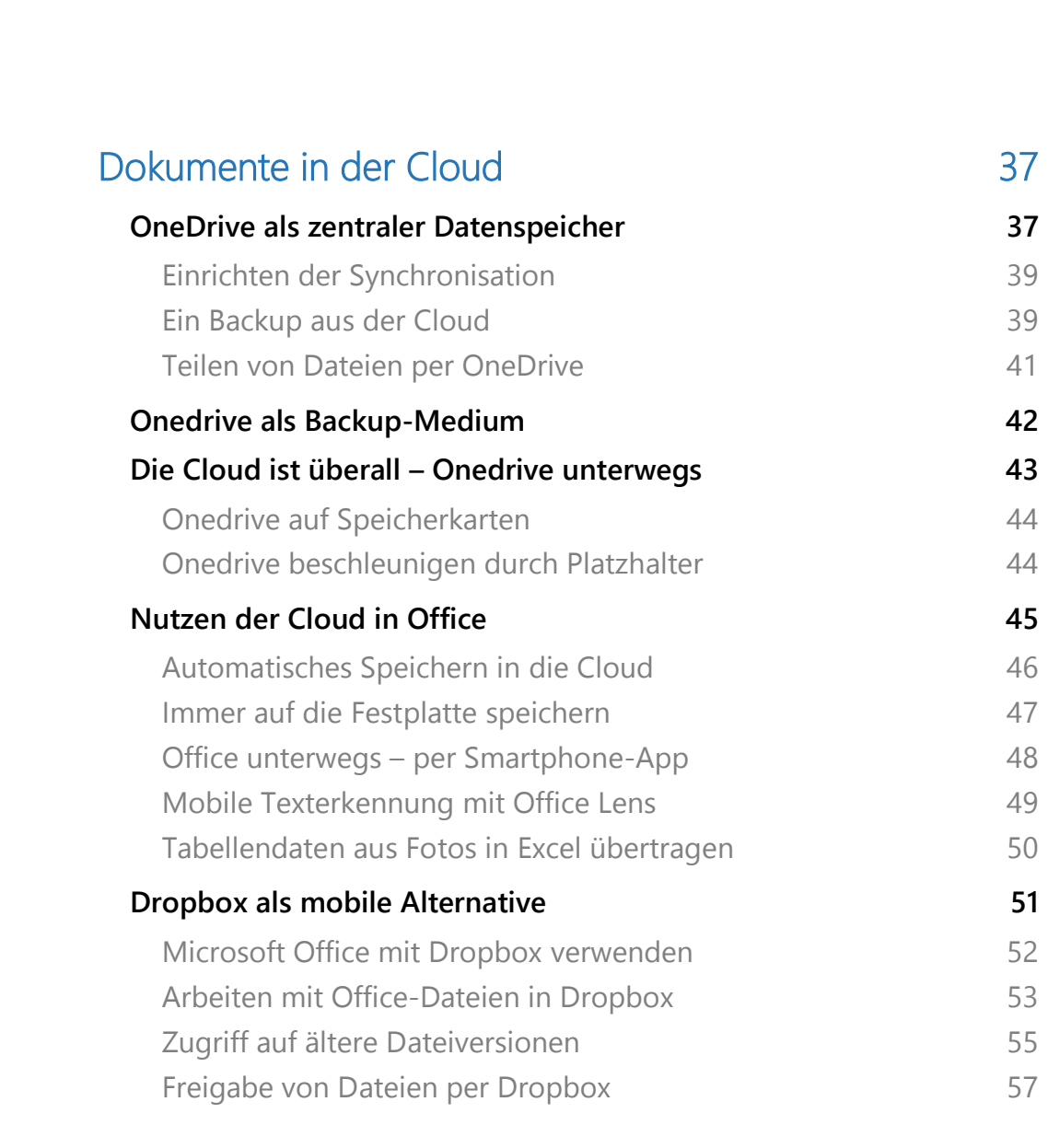

### <span id="page-4-0"></span>Arbeiten mit lokalen Dateien

Hardware und Programme sind nur ein Teil Ihres PCs. Wichtig, keine Frage, aber die Musik spielt in den Dateien. Ob Sie nun Briefe in Word-Dokumente schreiben, Daten in Excel-Tabellen organisieren oder einfach nur eine Ihre Musik verwalten wollen: Die Daten sind in Dateien angelegt, und die müssen Sie nicht nur erzeugen, sondern auch sinnvoll verwalten.

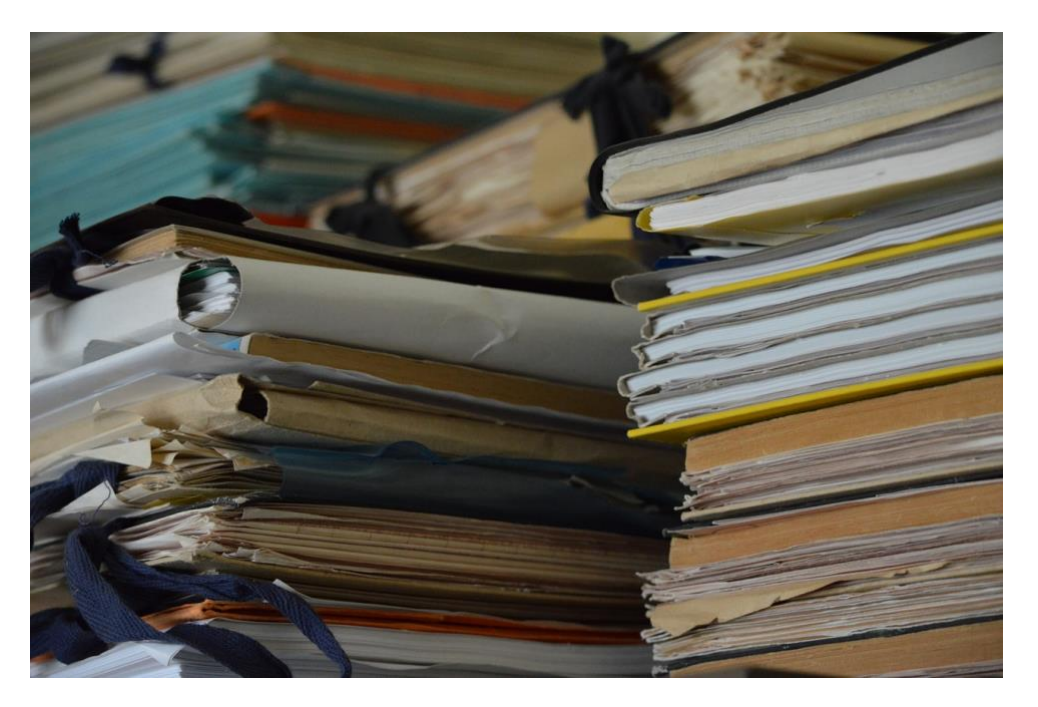

Wir zeigen Ihnen, wie Sie die Windows-Möglichkeiten wie Bibliotheken, automaische Datensicherungen und mehr optimal nutzen. Sichern Sie Ihre Dateien vor unberechtigter Nutzung ab, in dem Sie die Festplatte oder einzelne Dateien und Verzeichnisse verschlüsseln.

Die Welt ist nur so klein wie ihre Grenzen: Gehen Sie mit Ihren Dateien von lokalen Datenträgern in die Cloud und arbeiten Sie mit anderen Anwendern zusammen. Natürlich zeigen wir Ihnen auch hier, wie Sie das Risiko eines Datenverlustes minimieren!

### <span id="page-5-0"></span>Die Windows-Bibliotheken

Windows erlaubt es Ihnen seit jeher, Ihre Dateien frei auf einem beliebigen Datenträger und an einem beliebigen Ort abzulegen. Diese Freiheit hat ihren Preis: Je intuitiver Sie sie ausnutzen, desto mehr Verzeichnisse und Festplatten müssen Sie durchsuchen, wenn Sie eine bestimmte Datei suchen.

Genauso, wie ein unaufgeräumtes Büro Sie vor dieselbe Herausforderung stellen würde. Windows hat seit einigen Versionen eine Struktur eingeführt, die Ihnen eine virtuelle Ordnung vorgeben soll, die einer Bibliothek mit ihren verschiedenen Abteilungen und Regalen entspricht. Und genauso nennt Windows diese Struktur auch: Bibliotheken.

### <span id="page-5-1"></span>**Anzeigen der Bibliotheken**

Die Bibliotheken sind im Standard bei Windows 10 bereits angelegt und werden von den Programmen benutzt, sehen können Sie diese aber noch nicht direkt. Der Weg dahin ist aber ganz einfach:

- 1. Starten Sie auf Ihrem Windows 10-PC den Windows Explorer, indem Sie gleichzeitig die **Windows-Taste** und **E** drücken.
- 2. Wählen Sie **Ansicht** > **Navigationsbereich** > **Bibliotheken anzeigen**, um die Bibliotheken in der Ordneransicht des Explorers angezeigt zu bekommen.
- 3. Sie finden die Bibliotheken dann als separaten Eintrag in der linken Spalte des Explorers

# So geht's leichter | Dokumente

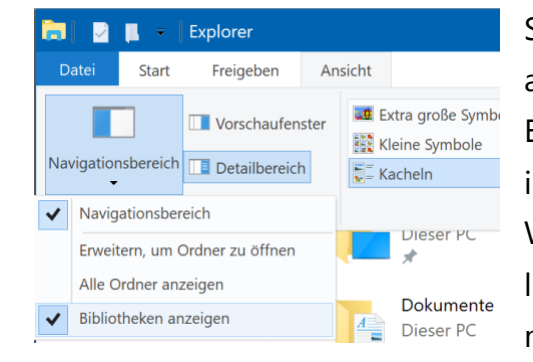

Sie können nun über den Explorer auf die Dateien und Ordner in den Bibliotheken zugreifen und darin wie in einem normalen Laufwerk Ihres Windows 10-PCs Dateien kopieren, löschen, Ordner anlegen und vieles mehr.

#### <span id="page-6-0"></span>**Anpassen der Bibliotheken**

Wie fast alles unter Windows 10 sind auch die Bibliotheken frei von Ihnen anpassbar. Wie in Ihrem privaten Bücherfundus müssen Sie

Liebesromane nicht zwangsweise nur in einem Regal im Wohnzimmer haben, sondern können diese beispielsweise auch zusätzlich in einem Schrank neben dem Bett aufbewahren. Dies Windows mitzuteilen, ist denkbar einfach:

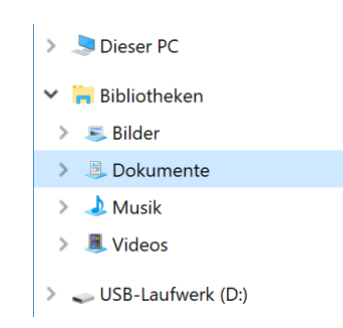

- 1. Im Windows Explorer klicken Sie auf die Bibliothek, der Sie einen weiteren Speicherort hinzufügen wollen, dann erscheint in der Menüleiste ein neuer Eintrag **Verwalten.**
- 2. Wählen Sie nun in der Symbolleiste **Bibliothek verwalten**, dann sehen Sie die Verzeichnisse, die aktuell in der Bibliothek zusammengefasst sind.

# So geht's leichter | Dokumente

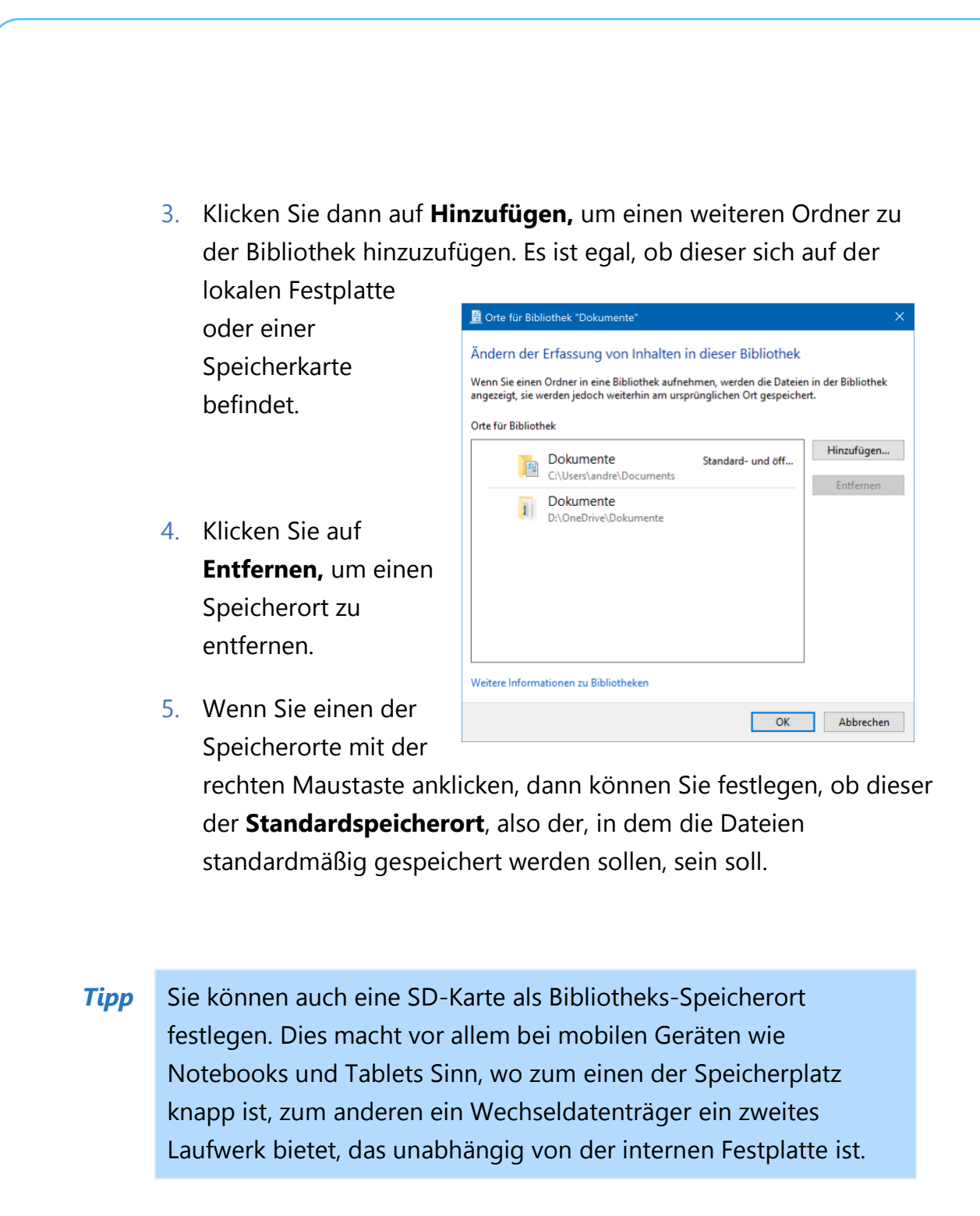

#### <span id="page-7-0"></span>**Datenträger und Partitionen**

Der erste Anlaufpunkt, einen Überblick über Festplatten und Laufwerke zu bekommen, ist einmal mehr der Windows Explorer.

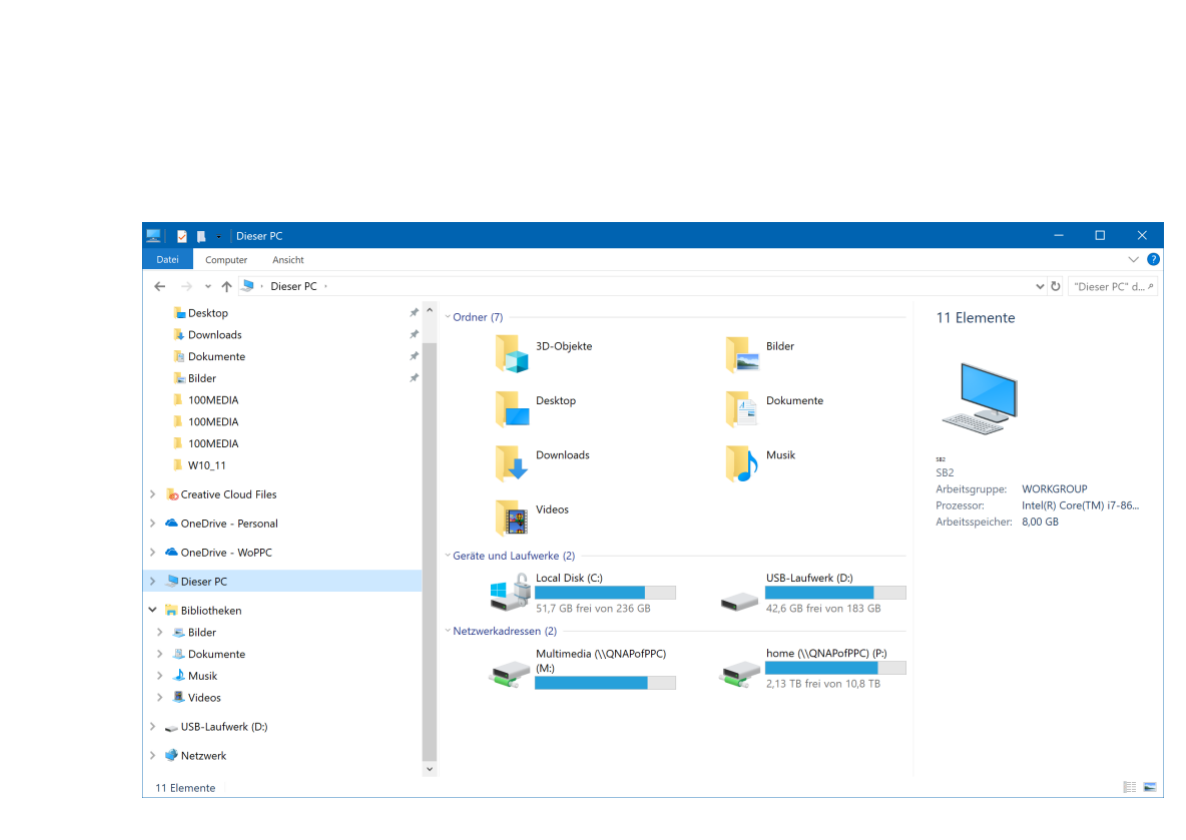

In diesem sehen Sie unter **Dieser PC** alle Laufwerke, die Ihnen zur Verfügung stehen. Darin fnden Sie zwei Kategorien von Laufwerken:

- 6. **Geräte und Laufwerke**: das sind die lokalen internen und externen Festplatten, SD-Karten und USB-Sticks
- 7. **Netzwerkadressen:** Sollten Sie von Ihrem Windows 10-PC auf einen Server oder ein NAS (ein "Network Attached Storage", eine Netzwerkfestplatte) zugreifen, dann werden auch diese Laufwerke hier angezeigt.

#### Im Standard sind die Windows-Bibliotheken auf der primären Festplatte C: abgelegt. Diese dienen also nicht der Datensicherung, sondern sind nur ein besonderer, strukturierter Raum auf dieser Festplatte! *Wichtig*

 $\Box$ 

Um nun zu sehen, welche Laufwerke auf welchen Festplatten liegen (und damit identifzieren zu können, welche Laufwerke sich für welche Daten als Backup-Ziel anbieten), hat Windows 10 den die Datenträgerverwaltung mit an Bord.

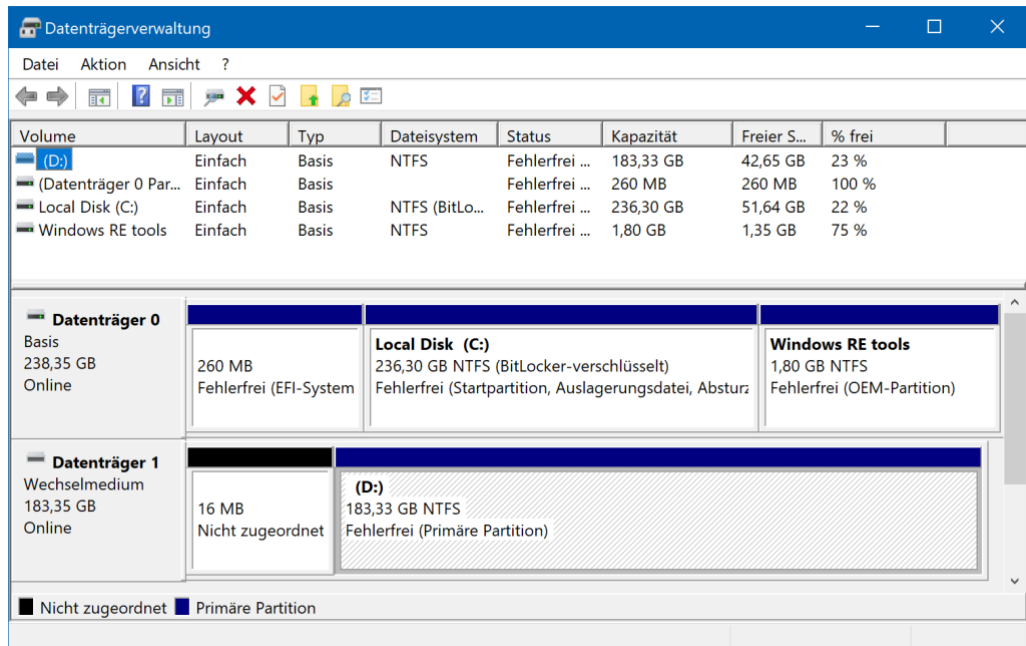

Um diese zu starten, geben Sie in das Suchfeld in der Taskleiste **Datenträgerverwaltung** ein.

In den Zeilen sehen Sie die (physischen) Datenträger, und daneben die Laufwerke, die sich darauf befnden. Im obigen Beispiel ist die Festplatte also zwar unterteilt (in das Laufwerk C: und ein Wiederherstellungslaufwerk), stellt Windows aber nur ein einziges Laufwerk zur Verfügung.

Wäre die Festplatte in zwei Laufwerke partitioniert, dann sähe die Darstellung beispielsweise so aus:

 $\mathbf{L}$ 

# So geht's leichter | Dokumente

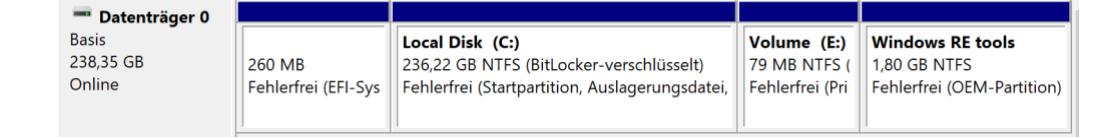

Eine Datensicherung vom Laufwerk C: auf das Laufwerk E: der obigen Konstellation würde Ihnen bei einem Festplattendefekt schlicht nichts nützen, weil Quell- und Ziellaufwerk auf der defekten Festplatte lägen.

Durch einen Klick mit der rechten Maustaste auf eine Partition können Sie diese löschen oder ihre Größe ändern. Ebenso können Sie einen nicht zugeordneten Bereich einer Festplatte in ein Laufwerk verwandeln und diesem einen Laufwerksbuchstaben zuordnen.

Seien Sis sich nur bewusst, dass das Ändern von Partitionen auf der Systemfestplatte genau durchdacht sein sollte. Vor jeder Aktion versichern Sie sich, dass Sie tatsächlich auf dem richtigen Laufwerk arbeiten. Nichts ist ärgerlicher, als die eigene Hauptfestplatte zu zerschießen!

### <span id="page-10-0"></span>Zugriff auf Vorgängerversionen von Dateien

Wenn der Notfall eintritt, dann können Sie schnell und unkompliziert auf eine frühere Version einer Datei zugreifen, solange diese sich in einem der durch den Dateiversionsverlauf gesicherten Ordner befndet.

Der einfachste Weg ist der, sie einfach manuell herauszusuchen. Dazu muss man wissen, dass die Dateien auf dem ausgewählten Sicherungslaufwerk im Verzeichnis **FileHistory** stehen. Darin sind dann Unterordner für die einzelnen gesicherten Ordner.

### So geht's leichter | Dokumente

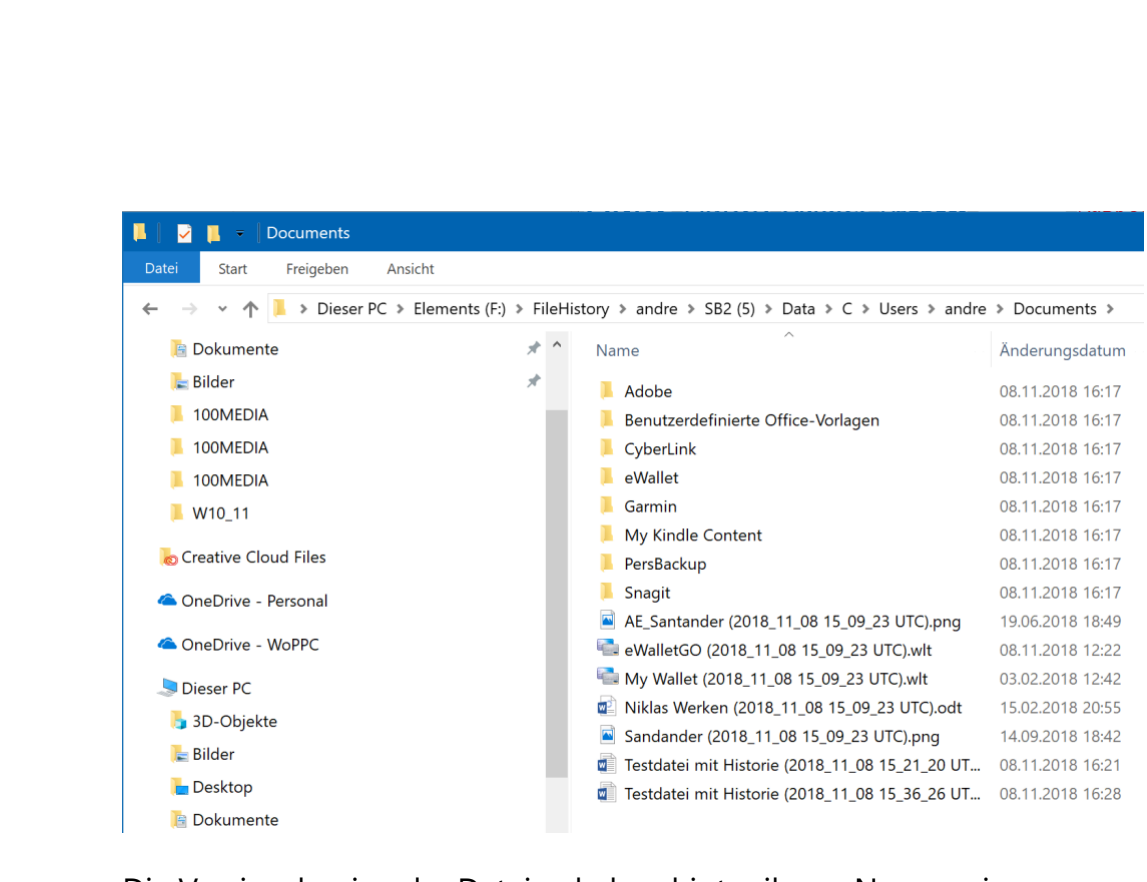

Die Versionskopien der Dateien haben hinter ihrem Namen eine Klammer, in der Datum (im Format JJJJ\_MM\_DD) und die Uhrzeit der Sicherung (im Zeitformat der UTC, also der koordinierten Weltzeit und damit eine Stunde früher als die Westeuropäische Zeit) der Sicherung aufgeführt sind. Jede dieser Dateien können Sie durch einen Doppelklick öfnen.

Wenn Sie beispielsweise verschiedene Versionen einer Datei aus Beweiszwecken oder anderen Gründen aufheben wollen oder müssen, dann ist hier genau der Ort dafür: Sichern Sie die einzelnen Versionen der Datei einfach auf einen anderen Datenträger, sodass Windows die Versionen nicht mehr automatisch löscht, und Sie haben eine wunderbare Historie angelegt.

Die komfortablere Version geht direkt über den Windows Explorer über die Originaldatei.

1. Starten Sie auf Ihrem Windows 10-PC den Windows Explorer, indem Sie gleichzeitig die **Windows-Taste** und **E** drücken.

IJ

# So geht's leichter | Dokumente

- 2. Navigieren Sie an den Speicherort, an der sich die Datei befindet, von der Sie eine Vorgängerversion wiederherstellen oder ansehen möchten.
- 3. Klicken Sie mit der **rechten Maustaste** auf die Datei, im sich öffnenden Kontextmenü wählen Sie **Vorgängerversionen wiederherstellen**.
- 4. Windows 10 öffnet Ihnen nun eine Detailansicht der Dateiinformationen, in der sich ein Reiter **Vorgängerversionen** befindet. Wählen Sie diesen aus.
- 5. Alle Versionen, die zur ausgewählten Datei gespeichert sind, sind nun nach Datum sortiert sichtbar.
- 6. Wählen Sie nun eine Dateiversion durch einen Klick aus. Durch **Öffnen** können Sie sich den Inhalt der Datei ansehen, ohne die Originaldatei (also die aktuelle Version) zu verändern.
- 7. Wenn Sie die richtige Version gefunden haben und Sie die Datei in den Zustand dieser Version zurückversetzen wollen, dann wählen Sie **Wiederherstellen** aus.

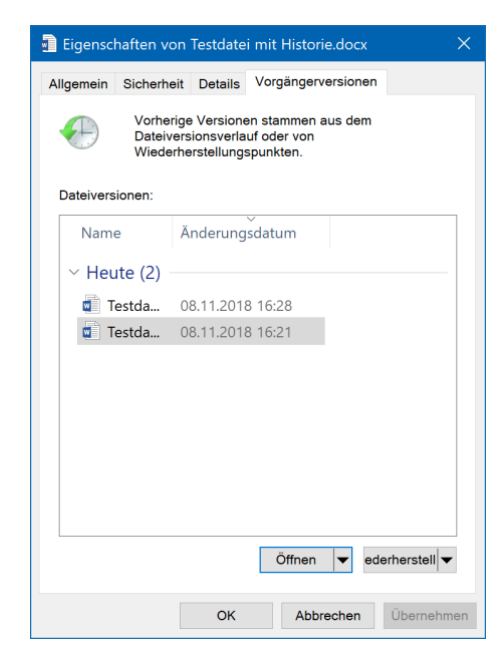

### <span id="page-13-0"></span>Retten von gelöschten/defekten Dateien

Wenn eine Datei verschwunden ist, aber noch in einer Datensicherung vorhanden ist, dann ist das kein Beinbruch. Was aber, wenn Sie vollends verschwunden ist? Windows 10 bietet Ihnen hier einige Möglichkeiten, die Ihre erste Panik erst mal verschieben sollten.

#### <span id="page-13-1"></span>**Der Papierkorb**

Der Umgang mit Dateien in Windows 10 ist einfach: Löschen Sie eine Datei, dann ist sie immer noch im Papierkorb. Stellen Sie fest, dass Sie diese Datei noch brauchen und Sie haben den Papierkorb noch nicht geleert, dann können Sie die Datei verlustfrei wiederherstellen.

Das Prinzip ist dasselbe wie bei einem Metall-Papierkorb unter dem Schreibtisch. Eine gelöschte Datei wird von Ihrem Speicherort entfernt und in den Papierkorb verschoben. Wenn

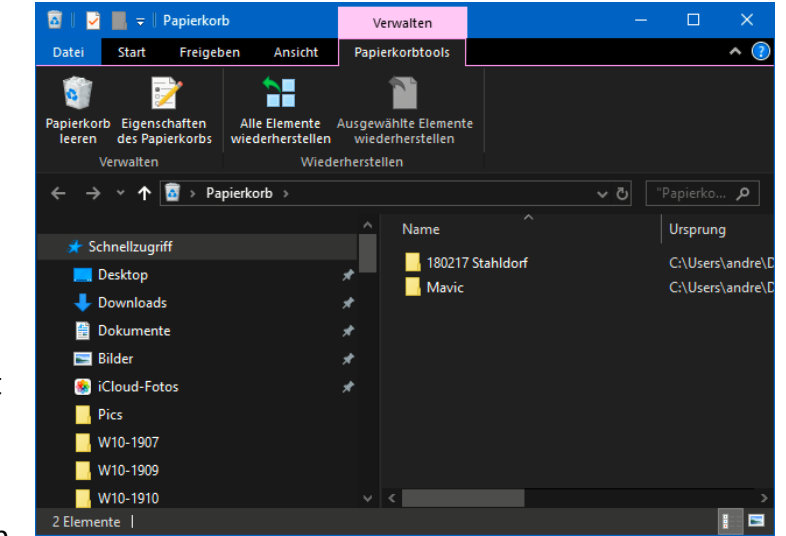

Ihnen aufällt, dass Sie sie noch brauchen, dann Doppelklicken Sie auf den Papierkorb, klicken Sie die Datei oder den Ordner an und dann auf **Ausgewählte Elemente wiederherstellen.**

 $\mathbf{L}$ 

# So geht's leichter | Dokumente

#### **Wenn der Papierkorb verschwunden ist**

Der Papierkorb rettet Ihnen so manches Mal viel Arbeit, wenn Sie daraus versehentlich gelöschte Dateien wiederherstellen können. Was aber, wenn er gar nicht mehr vorhanden ist?

In Windows 10 gibt es dazu zwei mögliche Ursachen: Kontrollieren Sie, ob die Desktopsymbole angezeigt werden. Dazu klicken Sie auf dem Desktop mit der rechten Maustaste in einen leeren Bereich und wählen Sie **Ansicht** > **Desktopsymbole anzeigen**. Diese Option muss aktiviert sein.

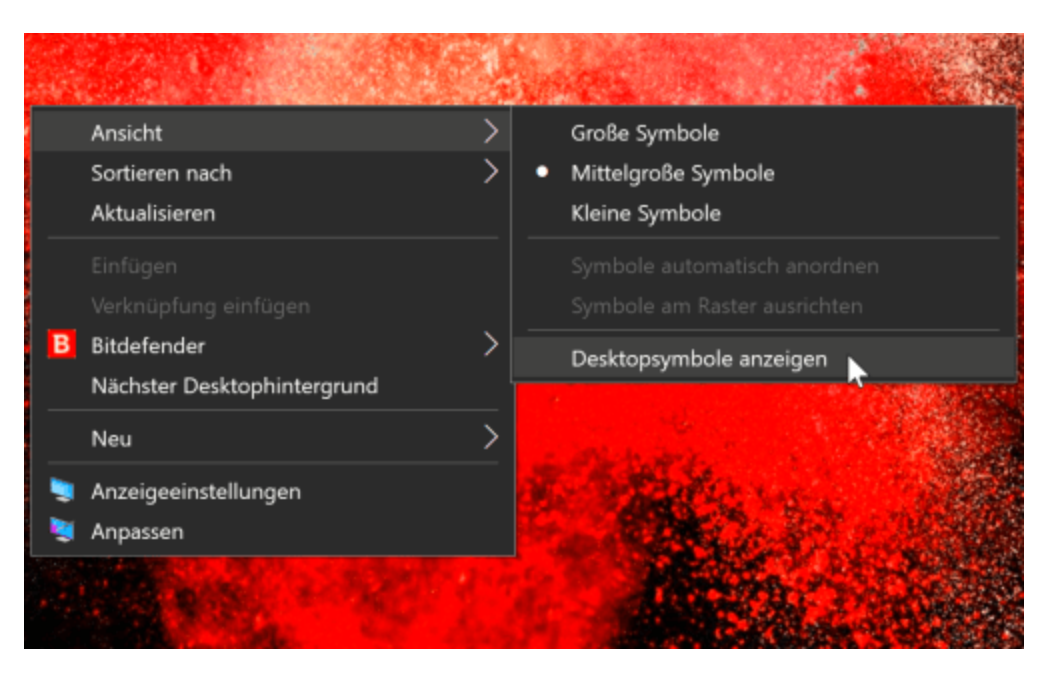

Eine zweite Ursache kann der Tablet-Modus sein. Dieser soll bei Geräten ohne Tastatur die Bedienbarkeit verbessern, indem das Gerät fngerbedienbar wird. Dazu wird unter anderem die Desktop-Ansicht ausgeschaltet. Und ausgerechnet auf dem Desktop befndet sich der Papierkorb! Schalten Sie den Tablet-Modus aus in dem Sie das Info-Center mit einem Klick auf die Sprechblase unten rechts öfnen und dann auf Tabletmodus klicken, um diesen auszuschalten. Damit kommt dann auch der Papierkorb zurück.

#### <span id="page-15-0"></span>**Nicht gespeicherte Dateien in Office retten**

Die Arbeit am PC ist meist eine recht hektische: Sie nutzen ihn nicht aus Spaß, sondern müssen Arbeit getan bekommen. Und im Eifer des Gefechts kommt es schnell vor, dass Sie den Rechner ausschalten, der Strom des Notebooks alle ist und plötzlich eine Datei nicht gespeichert war. Die Arbeit von Stunden ist verloren. Das muss nicht sein!

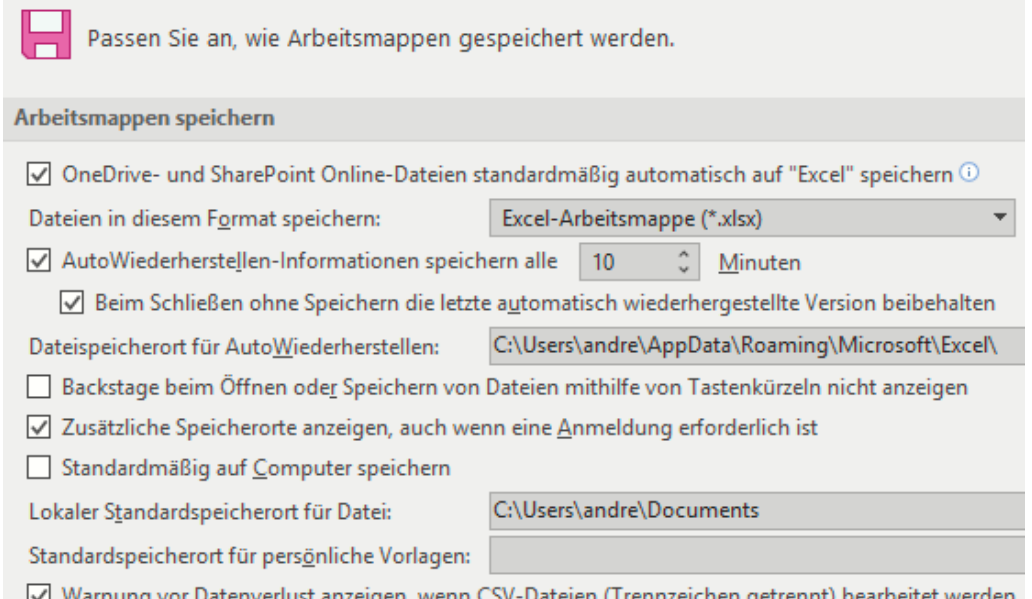

Sie sollten in den Einstellungen aller Office Programme unter Datei > **Einstellungen** > **Speichern** die Optionen **AutoWiederherstellen-Informationen speichern** und **Beim Schließen ohne Speichern die letzte automatisch wiederhergestellte Version beibehalten**

aktivieren.

Damit speichert Office alle paar Minuten die Informationen zur Datei ab. Beim Start des Office-Programms zeigt ihnen dieses dann alle Dateien an, die

#### Dokumentwiederherstellung

Excel hat die folgenden Dateien wiederhergestellt<br>Speichern Sie alle, die Sie behalten wollen.

wech.xlsx [Original] Bei der letzten Speicherung durch den Be.. 

LJ

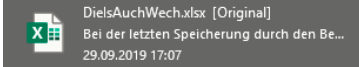

es als nicht gespeichert erkennt und wiederherstellen kann. In der Standardeinstellung gehen Ihnen dabei also gerade mal 10 Minuten statt vieler Stunden Arbeit verloren.

#### <span id="page-16-0"></span>**Wiederherstellen wirklich gelöschter Dateien**

Der Albtraum eines jeden PC-Anwenders: Mit Herzblut und Aufwand hat man ein Dokument erstellt, und dann aus Versehen gelöscht und den Papierkorb geleert. Oder noch schlimmer: die externe Festplatte, auf der alle wichtigen Daten sind, versehentlich formatiert oder durch einen Defekt verloren. Da ist guter Rat teuer und der Frustfaktor hoch... Das muss aber nicht sein: Datenrettung ist heute kein Thema für Spezialisten mehr, sondern durch diverse Programme auch vom interessierten Anwender zu realisieren. Beispielsweise durch den [EaseUS Data](https://www.easeus.de/datenrettung-software/data-recovery-wizard-free.html)  [Recovery Wizard Free 12.0](https://www.easeus.de/datenrettung-software/data-recovery-wizard-free.html) 8 https://www.easeus.de).

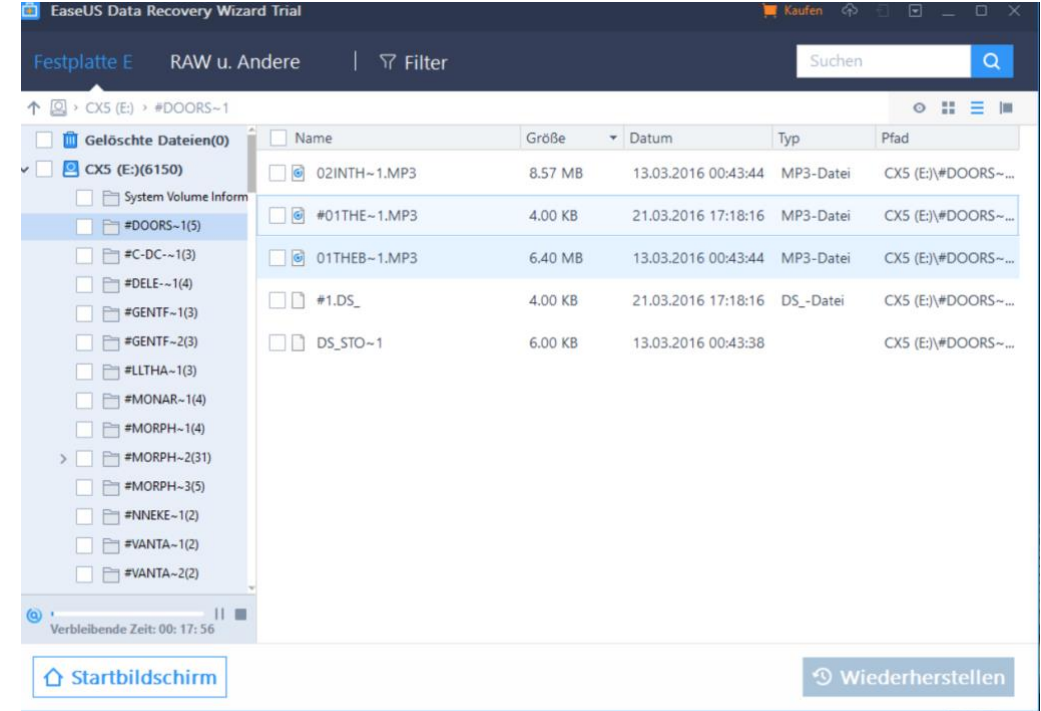

Vorab: Auch die kostenlose Variante stellt eine Vielzahl der verlorenen Dateien wieder her. Der Hauptunterschied zur Kaufversion ist die Limitierung auf 500MB an Daten, die wiederhergestellt werden können (nach einem Teilen auf Facebook, Google+ oder Twitter wird diese auf 2GB hochgesetzt).

Nach dem Start und der Auswahl des zu untersuchenden Laufwerkes wird der Schnellscan gestartet, der das Laufwerk erst einmal oberfächlich untersucht. Ist dieser beendet, dann wird automatisch der Tiefenscan gestartet, der Sektor für Sektor nach Dateien sucht. Diese werden dann angezeigt und können entweder in einer Vorschau betrachtet/angehört werden oder direkt wiederhergestellt werden.

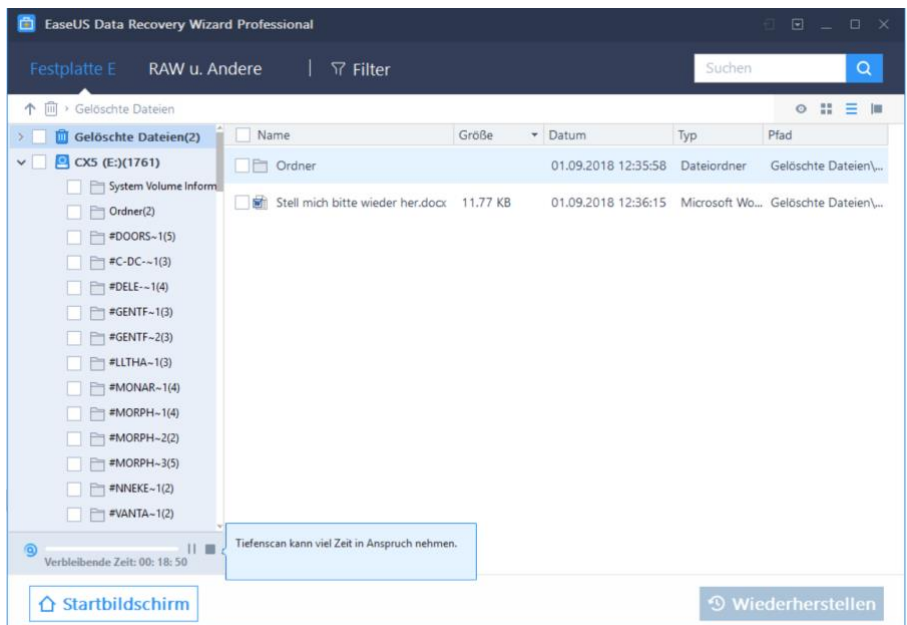

Nun sollte man hier allerdings eine Sache berücksichtigen: Die Qualität der Metainformationen, die zu den gelöschten Dateien vorhanden sind, variiert nach "Schwere" der Löschung und anderen Umständen wie den weiteren Schreib-/Lese-Aktivitäten auf dem Datenträger. Am Beispiel oben war es die externe Festplatte, die von FAT32 auf NTFS neu

formatiert wurde. Da ist es - leider - logisch, dass die Dateien nicht mehr den korrekten Namen haben. Wichtiger aber: der Inhalt der Dateien (in dem Fall die Musik) war komplett vorhanden und abspielbar. Die Daten sind also nicht weg, neben der Wiederherstellung muss der Anwender aber eben noch ein wenig Arbeit investieren, diese auch wieder korrekt zu benennen.

Ganz anders beim Beispiel der Löschung von Dateien und dem Leeren des Papierkorbs: Dateien wie Ordner waren in genau der Struktur und Benennung vorhanden wie vor der Löschung, und natürlich auch inhaltlich identisch.

### <span id="page-18-0"></span>Verschlüsseln von Dateien

Nun haben Sie eine Menge an Zeit und Hirnschmalz in die Absicherung Ihres Windows 10-Systems investiert. Die schlechte Nachricht: Das hilft Ihnen wenig, wenn Ihr PC (oder die Festplatte darin) gestohlen werden. In ein geeignetes Festplattengehäuse eingebaut kann der Dieb dann potenziell Ihre Festplatte an seinen PC anschließen und auf die Daten darauf zugreifen.

Die gute Nachricht aber: Windows 10 hat mit Bitlocker eine Verschlüsselungssoftware mit an Bord, die Datenträger außerhalb Ihres Rechners unlesbar macht. Dies basiert auf dem so genannten Trusted Platform Module (TPM), einem Hardware-Modul, das in vielen Rechnern verbaut ist und quasi den Schlüssel zu Ihrer Festplatte darstellt.

#### *Tipp*

Wenn Sie nur die Home-Version von Windows 10 installiert haben und auch nicht das kostenpflichtige Update auf die Pro- oder Enterprise-Version machen möchten, oder kein TPM in Ihrem Rechner haben, dann empfiehlt sich VeraCrypt

### So geht's leichter | Dokumente

[\(https://www.veracrypt.fr/en/Downloads.html\)](https://www.veracrypt.fr/en/Downloads.html) als kostenlose Open-Source-Software.

Wird die Festplatte entnommen und in einen anderen Rechner eingebaut, dann hat dieser einen anderen Schlüssel und kann die Daten nicht lesen: Ihre Daten sind dann nur unleserlicher Bitbrei, der dem Dieb nichts nützt.

#### <span id="page-19-0"></span>**Aktivierung von Bitlocker**

Die Aktivierung und Deaktivierung von Bitlocker für Festplatten fndet sich im Windows Explorer. Klicken Sie mit der rechten Maustaste auf die Festplatte, die verschlüsselt werden soll (meistens also C: ) und dann auf **Bitlocker Aktivieren** (bzw. **Bitlocker Verwalten**).

Folgen Sie nun den Anweisungen auf dem Bildschirm, um Bitlocker zu aktivieren. Im normalen Betrieb werden Sie hier keine Unterschiede erkennen, Die Festplatte ist nicht spürbar langsamer und Sie müssen ach beim Systemstart kein zusätzliches Kennwort eingeben. Letzteres übernimmt hier das TPM-Modul im Hintergrund für Sie!

#### Betriebssystemlaufwerk

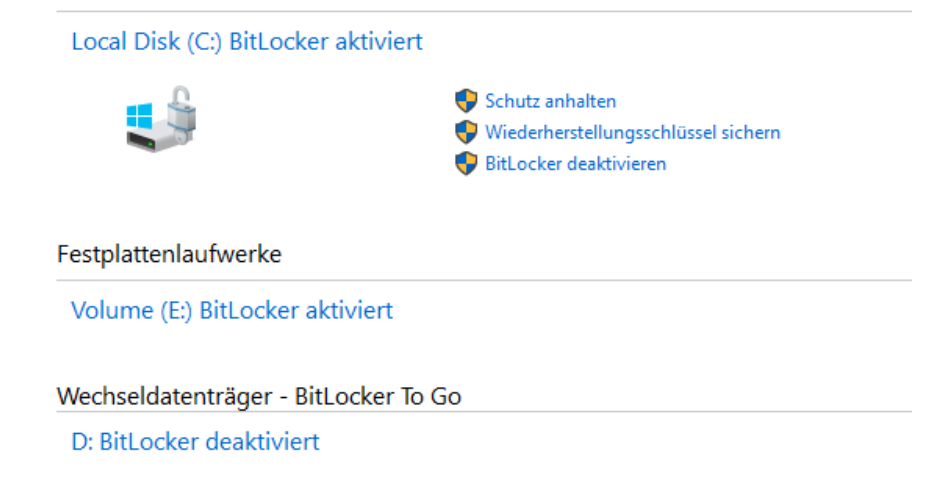

 $\mathbf{L}$ 

Bitlocker ist in der Standardversion nur für Festplatten gedacht. Wenn Sie häufger mit einem USB-Stick unterwegs sind, dann haben Sie natürlich eine weitere Gefahrenquelle zu beachten: Verlieren Sie einen USB-Stick, dann verlieren Sie natürlich auch ungeschützte Daten darauf. Bitlocker kann ohne ein – auf einem USB-Stick nicht vorhandenes – TPM-Modul natürlich nicht funktionieren. Das mach aber nichts: Windows 10 bietet dafür **Bitlocker To Go**, eine Verschlüsselung für mobile Datenträger.

Die Aktivierung verläuft ähnlich: Im Explorer machen Sie einen Rechtsklick auf das USB-Laufwerk, dann auf **Bitlocker Aktivieren**.

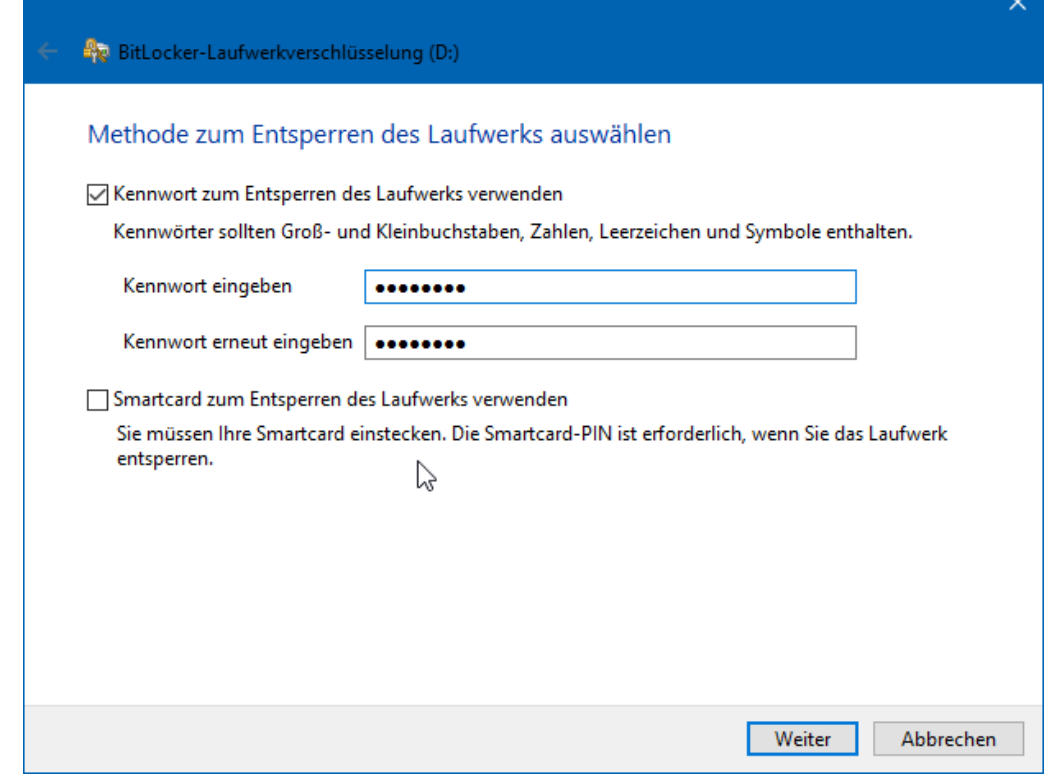

Hier können Sie nun auswählen, ob Sie vor der Verwendung des Sticks ein Passwort eingeben wollen (das wird der Standardfall sein) oder eine Smartcard verwenden wollen.

Geben Sie das gewünschte Passwort (unter Beachtung der diskutierten Passwortregeln) zweimal ein und voila: Ohne Passwort keine Daten! Die Entsperrung des Sticks muss jeweils nur dann gemacht werden, wenn Sie es in den PC einlegen. Während des Betriebs bleibt das Laufwerk entsperrt. Entwendet Ihnen jemand den Stick aus dem gesperrten PC, dann kann er damit einmal mehr nichts anfangen.

#### <span id="page-21-0"></span>**Wiederherstellung verschlüsselter Festplatten**

"Eigentlich" sollte der Ottonormalanwender gar nicht damit konfrontiert werden, aber "eigentlich" ist bekanntermaßen der beste Freund von "fast", und so kommt es unter anderem manchmal bei der Installation eines BIOS-Updates zu folgender Situation: Windows 10 erkennt eine Veränderung der Hardware eines Notebooks oder Tablets und fordert den Anwender auf, den Recovery Key für die Festplattenverschlüsselung Bitlocker einzugeben.

Erst nach erfolgreicher Eingabe wird die Festplatte freigegeben und Windows kann starten. Nun macht sich der Normalanwender meist wenig Gedanken über seine Festplattenverschlüsselung, im schlimmsten Fall ist er sich derer nicht einmal bewusst. In der Folge existieren auch keine Sicherheitskopien der Schlüssel auf einem USB-Stick, die hier zu verwenden wären.

Microsoft hat dieses Problem in der Vergangenheit bereits erkannt und speichert die Schlüssel automatisch auf dem OneDrive, dass zum Microsoft-Konto auf dem Gerät gehört. Es bleibt dem geschockten Anwender nicht viel mehr übrig, als sich einen anderen PC oder Tablet zu suchen und dort **<https://onedrive.live.com/recoverykey>** aufzurufen.

#### *Wichtig*

Die URL, die Windows selber anzeigt, ist manchmal nicht mehr gültig und führt auf das Hauptverzeichnis des Onedrive, zeigt aber nicht die Wiederherstellungsschlüssel an. Verwenden sie also die oben angegebene Adresse durch manuelle Eingabe in die Adresszeile des Browsers!

Der Bitlocker-Dialog zeigt auf dem betrofenen Gerät dessen Kennung an, die sich in der Liste auf dem OneDrive fndet. Diese muss eingegeben werden und damit die Festplatte wieder freigeschaltet.

#### 噩 Microsoft-Konto

BitLocker-Wiederherstellungsschlüssel

#### > AndreasSP3

Schlüssel-ID: 7CE41515 Wiederherstellungsschlüssel: 172315-306141-644391-150227-235180-086042-272404-594209

#### > Dell8

Schlüssel-ID: E06D1B4D Wiederherstellungsschlüssel: 223355-040887-596167-073898-319264-376706-198429-205997

#### > DELLLTE

Schlüssel-ID: 62BA0304 Wiederherstellungsschlüssel: 695739-054395-486508-657459-510345-495704-566038-264374

#### > DESKTOP-0G7I2AH

Schlüssel-ID: 8B337EC3 Wiederherstellungsschlüssel: 172007-349778-348040-287683-647504-183271-354123-513315

### > DESKTOP-0ICF548

Schlüssel-ID: F41EFBEB Wiederherstellungsschlüssel: 677083-590623-593956-132924-209099-206635-599709-254507

#### <span id="page-22-0"></span>**Verschlüsseln einzelner Dateien**

Doppelt gemoppelt hält besser. Bitlocker ist eine schöne und vor allem leicht einzusetzende Möglichkeit, eine Festplatte zu verschlüsseln. Wenn

 $\mathbf{L}$ 

sie zusätzlich einzelne Dateien nochmal verschlüsseln wollen, dann geht das bei einem Windows 10 Pro- oder Enterprise-System ebenfalls mit Bordmitteln. EFS (Encrypted File System) heißt hier das Zauberwort.

Um eine Datei zu verschlüsseln, klicken Sie im Windows Explorer einfach mit der rechten Maustaste auf eine Datei. Dann können Sie in der Registerkarte **Allgemein** auf **Erweitert** klicken. Ganz unten sehen Sie dann **Inhalt verschlüsseln, um Daten zu schützen**.

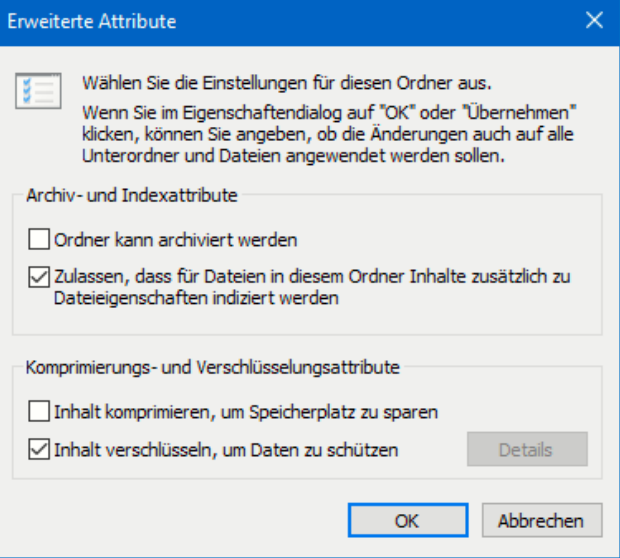

Nachdem Sie das angewählt haben, haben die betrofenen (und jetzt verschlüsselten) Dateien und Ordner ein kleines Schloss als Symbol. Auf dem selben Weg können Sie die Verschlüsselung wieder rückgängig machen.

Wichtig zu wissen: Die Verschlüsselung hängt am Benutzerkonto. Sobald sich jemand erfolgreich anmeldet, kann er die Dateien entschlüsseln. Geben Sie per EFS verschlüsselte Dateien per E-Mail oder einem Datenträger weiter, dann wird automatisch die Verschlüsselung aufgehoben.

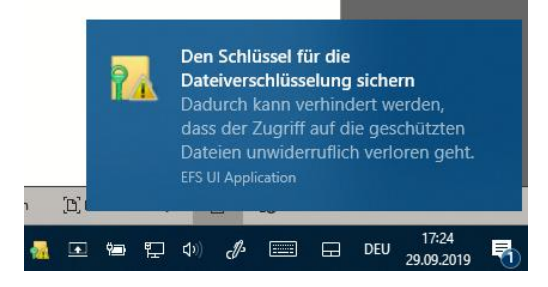

Was aber, wenn Sie selbst nicht mehr an Ihr Benutzerkonto kommen, weil Sie die Zugangsdaten vergessen haben? Windows 10 versucht dies zu

verhindern, indem es Sie beim ersten Verschlüsseln einer Datei daran erinnert, ein Backup der Schlüssel durchzuführen.

Dazu zeigt Ihnen Windows nicht nur kurz einen Dialog an, sondern auch gleich ein Symbol im Tray. Klicken Sie auf das Symbol, dann auf **Jetzt sichern**. Folgen Sie den Dialogen, und geben Sie neben

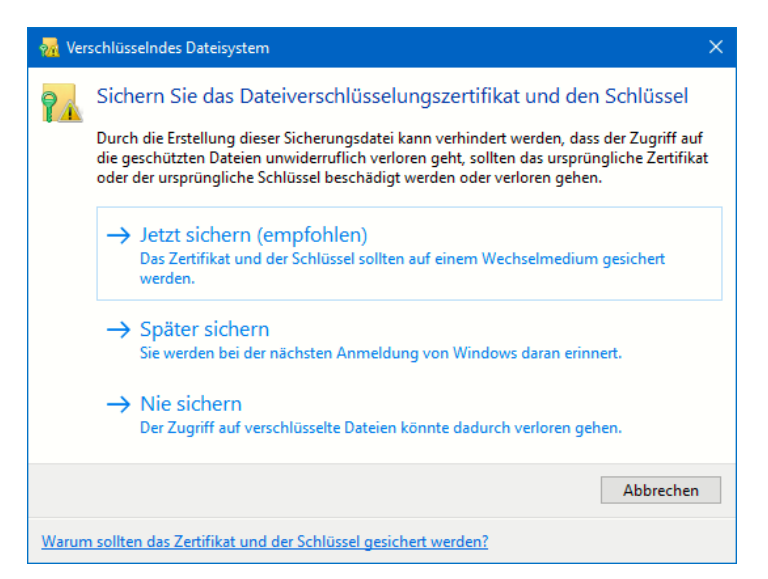

dem Zielort für die Sicherung (am besten ein USB-Stick, den Sie sicher weglegen können) auch ein Kennwort an. Ohne dieses kann der Schlüssel nicht mehr wiederhergestellt werden.

### <span id="page-24-0"></span>**Verschlüsseln von Dateien in einem ZIP-Archiv**

Wenn Sie sich nicht auf die Verschlüsselung auf der Festplatte verlassen wollen oder Dateien per E-Mal oder USB-Stick weitergeben müssen, dann verschlüsseln Sie sie einfach in einem Archiv. 7-Zip [\(https://www.7](https://www.7-zip.de/) [zip.de/\)](https://www.7-zip.de/) ist ein gebräuchliches Archivierungsprogramm, das zudem auch noch kostenlos ist.

Nachdem Sie es installiert haben, starten Sie den Explorer und suchen Sie sich die Datei(en) heraus, die Sie verschlüsseln wollen. Markieren Sie sie, dann klicken Sie mit der rechten Maustaste hinein. Im Kontextmenü klicken Sie dann auf **7-Zip** > **Zu einem Archiv hinzufügen**.

Stellen Sie nun den Archivtyp auf **.ZIP** ein, damit können so gut wie alle gebräuchlichen Archiv- und Kompressionsprogramme die Datei öfnen.

Unter Verschlüsselung können Sie jetzt ein Passwort eingeben. Das wird dazu verwendet, um das Archiv, das dann die Dateien enthält, zu

verschlüsseln. Ohne das Passwort – oder signifkante Rechenleistung, um es zu knacken – kommt niemand mehr an die Dateien heran. Das so verschlüsselte Archiv können Sie dann bequem per E-Mail oder USB-Stick weitergeben. Der Empfänger wird beim Versuch, es zu

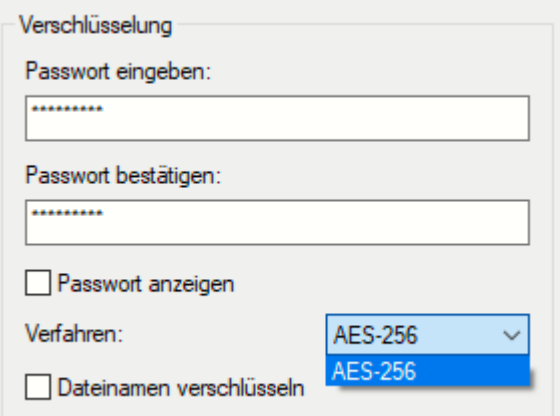

öfnen, nach dem Passwort gefragt. Kennt er es nicht, wird das Archiv nicht geöfnet und die Dateien bleiben sicher verschlossen darin.

### <span id="page-25-0"></span>Datenschutz in Dateien

Dokumente und Dateien allgemein enthalten Informationen, das liegt in ihrer Natur. Allerdings eben nicht nur die, die ofensichtlich sind. Wenn Sie ein gewisses Maß an Datenschutz erreichen wollen, dann sollten Sie diese beiden Tipps beachten:

### <span id="page-25-1"></span>**Löschen der Liste der zuletzt verwendeten Dateien**

Manche Funktionen von Microsoft Office sind gut gemeint und in den meisten Fällen hilfreich. Und dann kommen Sie in eine Situation, wo sie die so gar nicht brauchen können. Ein schönes Beispiel ist die Liste der zuletzt verwendeten Dateien in Word, Excel und PowerPoint. Die erlaubt Ihnen den schnellen Zugrif auf die letzten Dateien. Allerdings sieht diese dann auch jeder, der Ihren Rechner verwendet. Dumm, wenn Sie beispielsweise gerade eine Bewerbung geschrieben haben. Sie haben aber durchaus Möglichkeiten, hier einzugreifen!

Die erste Möglichkeit ist das komplette Ausblenden der Liste. Klicken Sie dazu in einem Office-Dokument auf **Datei** > Optionen > erweitert > Anzeige. Setzen Sie die Anzahl zuletzt verwendeter Dokumente auf 0. Damit wird die Liste beim Öfnen einer Datei immer leer angezeigt. Allerdings ist die Historie nicht gelöscht: Setzen Sie die Zahl wieder hoch, dann werden die Dateien wieder dargestellt.

#### Anzeigen

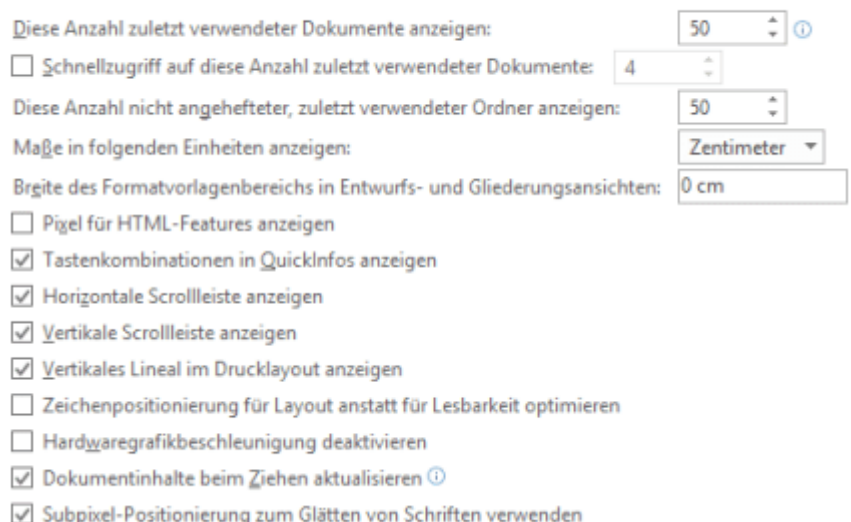

Nachhaltiger ist folgendes Vorgehen: Klicken Sie in der Liste eine Datei mit der rechten Maustaste an. Dann klicken Sie auf **Aus Liste entfernen**. Damit wird der Eintrag für die angeklickte Datei dauerhaft entfernt.

Wenn Sie stattdessen auf **Gelöste Dokumente entfernen** klicken, dann

entfernt Office alle angezeigten Dateien aus der Liste. Allerdings rutschen dann die nächsten Dateien aus der Vergangenheit nach. Die Einstellung ist ja, die letzten n Dokumente anzuzeigen. Gegebenenfalls müssen Sie also eine

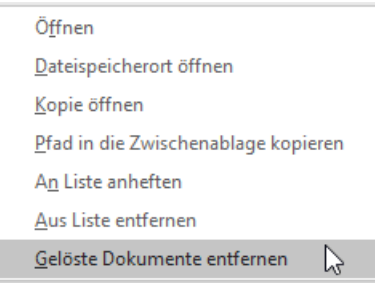

Kombination von beiden Vorgehen wählen.

#### <span id="page-27-0"></span>**Löschen der Liste der Dateieigenschaften**

Was viele Anwender nicht wissen: Microsoft Office pflegt eine Vielzahl von (Meta-) Informationen, die Sie so nicht sehen. Sind diese ausgefüllt und die Datei wird weitergegeben, dann kann das schnell zu Verwerfungen führen. Die Pfege und das Löschen dieser Eigenschaften sind aber schnell gemacht.

Öfnen Sie den Speicherort der Datei, deren Eigenschaften Sie löschen oder verändern wollen. Dann klicken Sie mit der rechten Maustaste darauf und dann im sich öfnenden Menü auf **Eigenschaften**.

Unter der Liste der Eigenschaften können Sie durch einen Klick auf Eigenschaften und persönliche Informationen entfernen deren Änderung einleiten.

Sie können entweder eine Kopie der Datei anlegen, in der alle

Eigenschaften entfernt worden sind (deren Inhalt aber natürlich unverändert ist) oder durch einen Klick auf Folgende Eigenschaften aus der Datei entfernen einzeln anwählen, welche Eigenschaften geleert werden sollen. So wird schnell aus einer irgendwo kopierten Datei das eigene Werk.

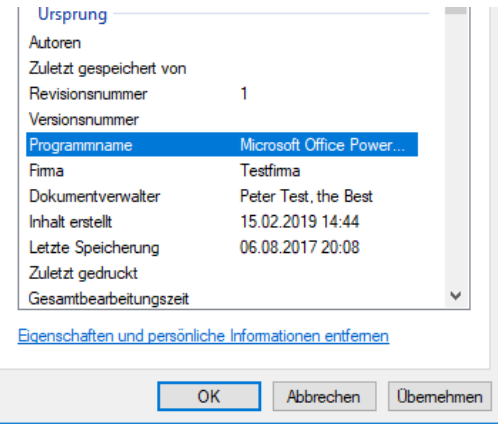

### <span id="page-28-0"></span>Teilen von Dateien im Netzwerk

Bei Nutzung von Mehreren Rechnern parallel werden Sie diese sicherlich in ein Netzwerk eingebunden und Laufwerke oder bestimmte Ordner darin im Netzwerk freigegeben haben, damit Sie von allen Rechnern darauf zugreifen können. Oft ist es so, dass Ihr Desktop der Standard-Rechner ist, auf dem all Ihre Dateien liegen. Das Notebook oder Tablet greift dann darauf zu, wenn Sie im Garten oder auf der Couch sitzen.

Nutzen Sie diese Freiheit noch nicht? Dann können Sie dies ganz einfach nachholen:

### <span id="page-28-1"></span>Aktivieren der Netzwerkfreigabe

Wenn Sie zuhause mit mehreren Rechnern in einem Netzwerk verbunden sind, dann benötigen Sie die Netzwerkfreigabe. Damit können Sie von anderen Rechnern auf Ihre Dateien zugreifen und umgekehrt, ist die Wahrscheinlichkeit hoch, dass Sie Laufwerke freigegeben haben.

So schön diese Funktionalität in der Sicherheit der eigenen vier Wände auch ist, unterwegs birgt sie ein Risiko: Sie haben keine Kontrolle über die Netzwerke, mit denen Sie verbunden sind. Damit ist es theoretisch möglich, dass auch andere Anwender an Ihre Freigaben kommen und gegebenenfalls sogar darauf zugreifen können.

Unter **Einstellungen**, **Netzwerk und Internet**, **Status**, **Netzwerk- und Freigabecenter** können Sie für das aktuelle Profl wie auch allgemein festlegen, wie Windows 10 mit den Freigaben umgeht. Bei **Privat** muss in jedem Fall die Datei- und Druckerfreigabe aktiviert sein.

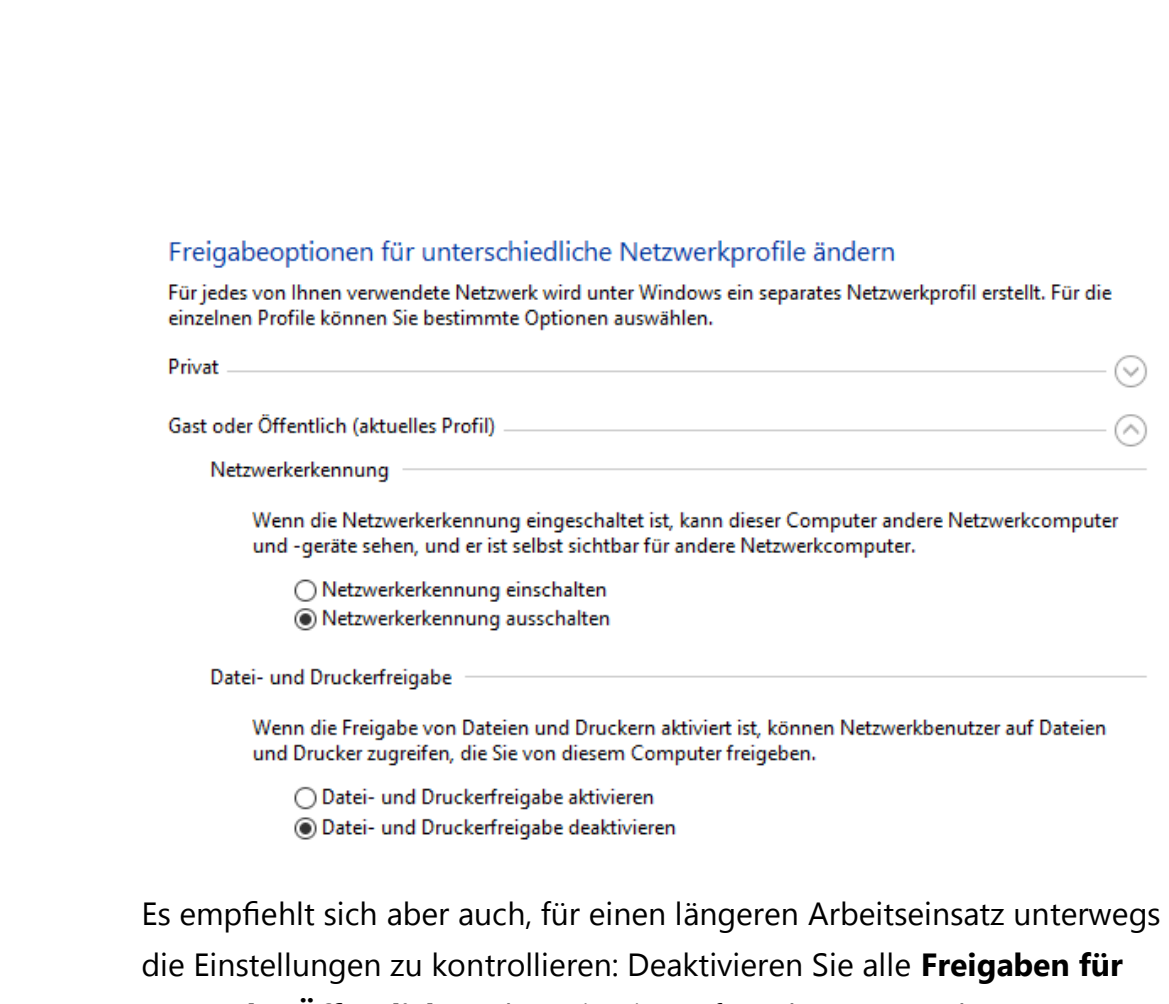

**Gast oder Öfentlich**. So kann in einem fremden Netzwerk (zum Beispiel einem Hotel-WLAN) niemand auf Ihre Freigaben zugreifen.

Ebenso sollten Sie darauf achten, dass unter **Alle Netzwerke** die Freigabe des Öfentlichen Ordners deaktiviert ist und die Freigaben, die Sie trotzdem nutzen möchten, **verschlüsselt** sind.

#### <span id="page-29-0"></span>**Erstellen von Freigaben**

Das Aktivieren der Netzwerkfreigabe in Windows 10 ist die Grundvoraussetzung für die Freigabe von Ressourcen im Netzwerk.

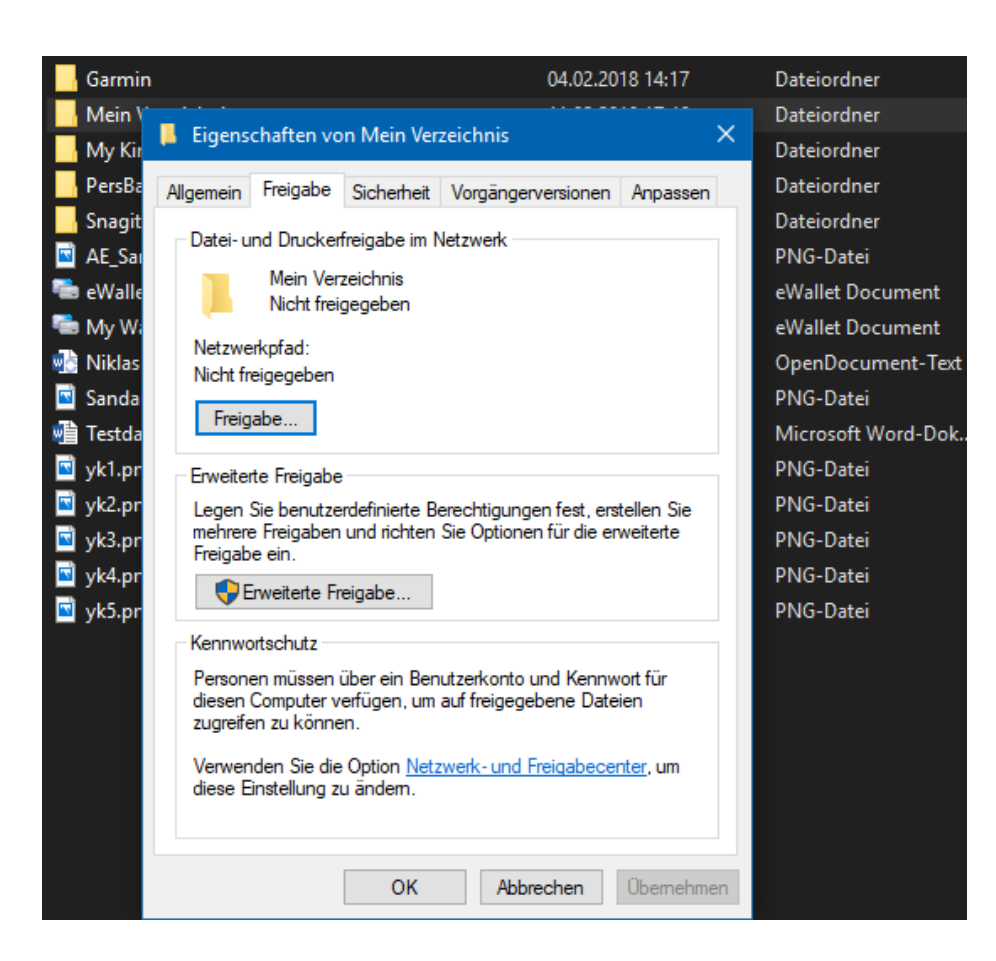

Öfnen Sie den Windows Explorer, dann suchen Sie das Laufwerk oder das Verzeichnis, das Sie freigeben wollen. Klicken Sie dann mit der rechten Maustaste darauf und wählen Sie **Eigenschaften** und dann **Freigabe**. Klicken Sie dann auf Erweiterte Freigabe, aktivieren Sie **Diesen Ordner freigeben**.

### So geht's leichter | Dokumente

Um der Freigabe einen Namen zu geben klicken Sie in das Eingabefeld und benennen Sie sie. Andere Rechner im Netzwerk sehen dann den

angewählten Ordner unter dem von Ihnen vergebenen Namen.

Wenn Sie noch feiner festlegen möchten, wer auf welche Ordner zugreifen kann und ob die Dateien darin nur gelesen werden können oder auch gelöscht oder verändert werden, dann klicken Sie auf **Berechtigungen** und nehmen Sie die entsprechenden Einstellungen dort vor.

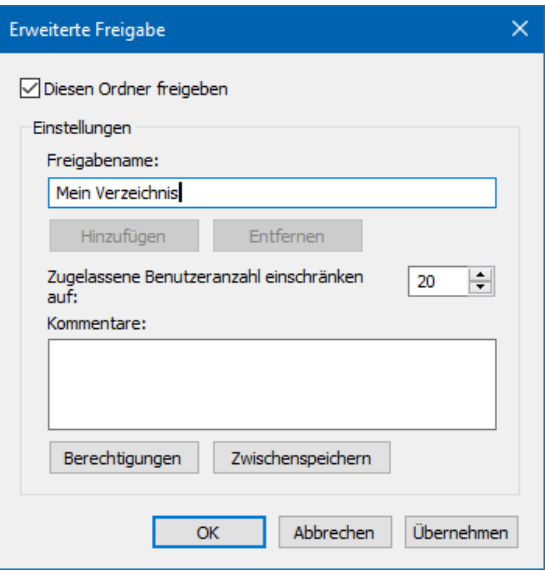

#### <span id="page-31-0"></span>**Dateien in Freigaben unterwegs benutzen**

Eine solche Freigabe nützt Ihnen natürlich dann nichts, wenn Sie unterwegs sind. Windows 10 bietet dafür die so genannten Offline-Dateien an: Eine lokale Kopie von Dateien im Netzwerk, die bei der Verbindung mit dem originalen Speicherort immer wieder aktualisiert wird.

Starten Sie den Windows Explorer, wählen Sie den Ordner, den Sie auch unterwegs verfügbar haben möchten mit der rechten Maustaste aus und klicken Sie dann auf **Immer ofine verfügbar**.

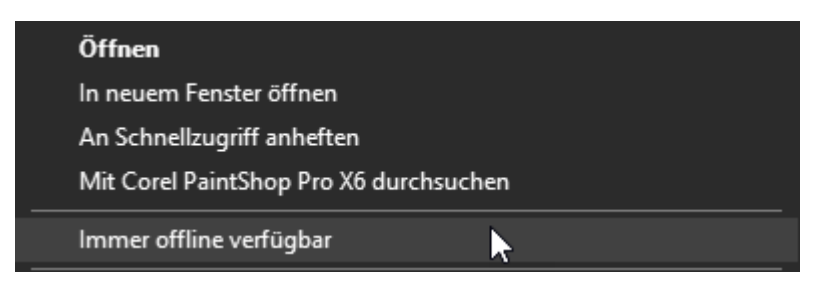

# So geht's leichter | Dokumente

Nachdem die Freigabe eingerichtet wurde, sehen Sie das Netzwerklaufwerk, auf dem der offline verfügbar gemachte Ordner liegt, auch ohne Verbindung zum Netzwerk:

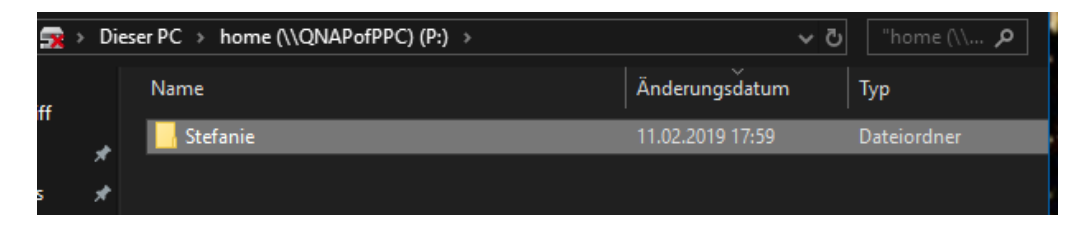

Das schöne dabei: Sie können in einem solchen Ordner unterwegs alle möglichen Dateien erzeugen, verändern, löschen: Sobald Sie wieder mit Ihrem Netzwerk verbunden sind, werden die Änderungen automatisch auf dem Originallaufwerk nachgezogen, sodass Sie immer einen einheitlichen, aktuellen Stand haben.

### <span id="page-32-0"></span>[Freigeben von Elementen unter Windows 10](https://www.schieb.de/764081/schnelles-freigeben-von-elementen-unter-windows-10)

Gerade in der Arbeitswelt werden Sie nur noch in den seltensten Momenten allein und ohne Andere arbeiten. Kollaboration ist das Wort der Stunde. Und so ist der Austausch von Informationen und Dokumenten etwas ganz Normales. Statt nun immer wieder eine E-Mail mit Anhang zu verschicken, verwenden Sie doch einfach die

Umgebungsfreigabe.

Die Umgebungsfreigabe ist fester Bestandteil von Windows. Sie funktioniert so ähnlich wie das von MacOS bekannte [Airdrop:](https://support.apple.com/de-de/HT204144) Die Umgegend wird nach Geräten durchsucht, die empfangsbereit wären.

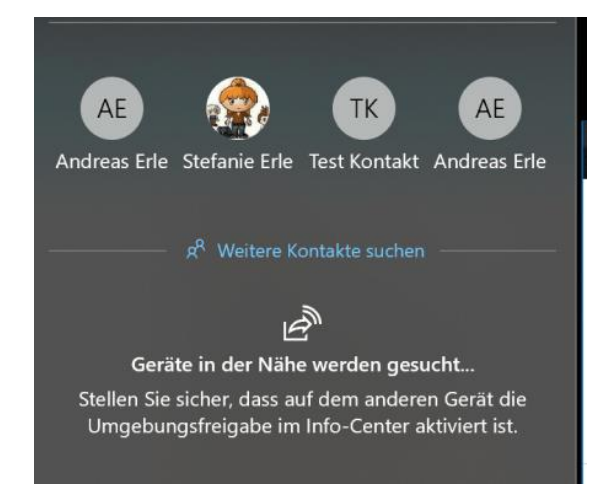

Grundvoraussetzung: Sie aktivieren auf jedem Gerät im InfoCenter die **Umgebungsfreigabe** durch Aktivieren der Schaltfäche. Nur dann ist ein Gerät auch sichtbar für andere Geräte.

Um ein Element (das kann eine Webseite, ein Word-Dokument, ein Bild sein) zu teilen, klicken Sie auf das Teilen-Symbol im jeweiligen Programmfenster. Windows 10 durchsucht jetzt die Umgebung nach empfangsbereiten Geräten.

Wählen Sie aus der Liste dann einfach dasjenige aus, an das das Element geschickt werden soll. Ohne weiteres Zutun bauen die beiden Geräte nun eine Verbindung miteinander auf und das Element wird versendet.

Wenn Sie kein Gerät fnden, dann stellt Ihnen Windows 10 gleich die Standardmethoden zur Verfügung. Wählen Sie aus der Liste aus, ob Sie per E-Mail, Facebook, dem Smartphone etc. den Versand vornehmen wollen. Das ist zwar

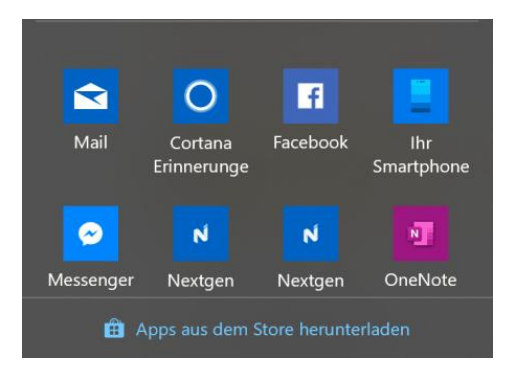

vom Arbeitsablauf her ein wenig aufwändiger, funktioniert aber auch.

### <span id="page-33-0"></span>Sicherungen auf Netzwerkfreigaben

Neben den eher einfachen Möglichkeiten der automatischen Datensicherung unter Windows 10 gibt es auch eine Vielzahl von Programmen, die diese Aufgabe übernehmen können. Sinnvoll vor allem dann, wenn Sie ein Netzwerklaufwerk zur Verfügung haben, das an einem anderen Ort steht. Eines dieser Programme ist das kostenlose Goodsync [\(https://www.goodsync.com/de/\)](https://www.goodsync.com/de/). Dies kann nicht nur die Datensicherungen auf bereits vorhandenen Sicherungsorten

durchführen, sondern unterstützt Sie auch dabei, Netzwerklaufwerke und Cloudspeicher wie OneDrive oder Dropbox einzubinden und als Sicherungsziele zu verwenden.

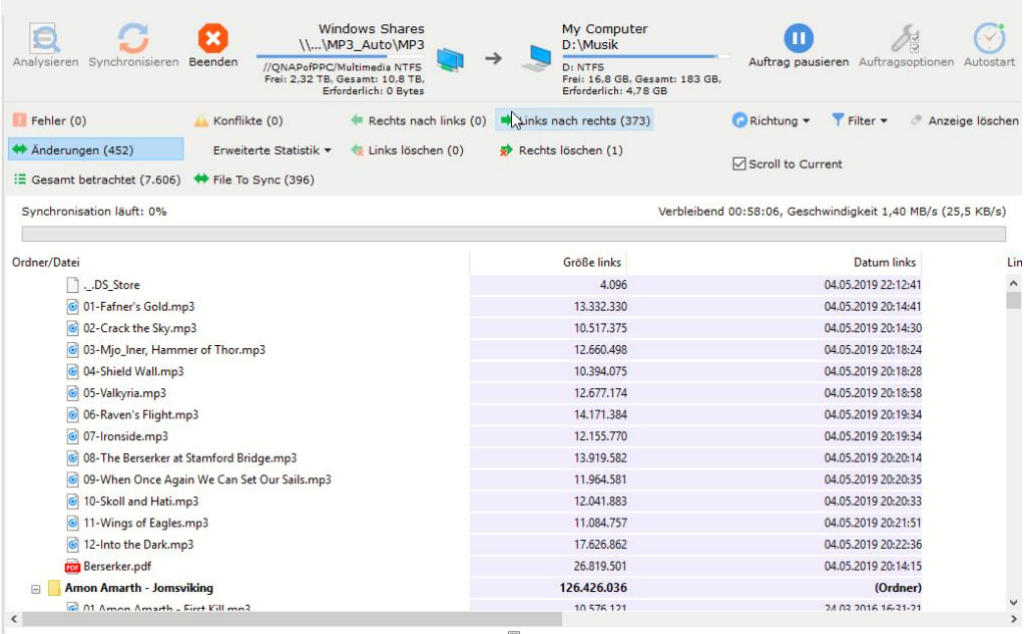

Ein weiterer Vorteil: Statt einer festen Sicherungsfrequenz können Sie bei GoodSync alternativ einstellen, dass die Dateien direkt bei Veränderung gesichert werden. Sobald also eine neue Datei angelegt oder eine bestehende geändert und gespeichert wurde, kopiert das Programm Sie im Hintergrund schon auf das Sicherungslaufwerk. Ein Datenverlust ist hier also kaum noch möglich.

#### <span id="page-34-0"></span>**Datenaustausch zwischen Netzwerkfestplatten**

Ein NAS-System (Network Attached Storage) hat ja vor allem den Vorteil, dass Sie nicht nur von einem Gerät darauf zugreifen können. Auch von Außen ist dies möglich, wenn Sie [die richtigen](https://www.schieb.de/761619/761619)  [Konfgurationsschritte durchgeführt haben](https://www.schieb.de/761619/761619) und das NAS aus dem Internet erreichbar ist. Allerdings müssen Sie dazu Zugrif auf den

Router haben, um eine Portweiterleitung einzurichten. Das ist nicht immer eine Option, beispielsweise, wenn Sie nicht an Ihrem Internetanschluss arbeiten.

QNAP hat dieses Problem durch einen eigenen Service adressiert. [MyQNAPCloud](https://www.myqnapcloud.com/) heißt er und kann kostenlos genutzt werden. Dazu müssen Sie sich auf der Webseite einmalig registrieren und sich Benutzername und Kennwort merken. Auf jedem Ihrer NAS müssen Sie dann die myQNAPCloud-App installieren, die Sie im App Center fnden. Starten Sie die App, dann melden Sie sich mit den myQNAPCloud-Kontodaten an.

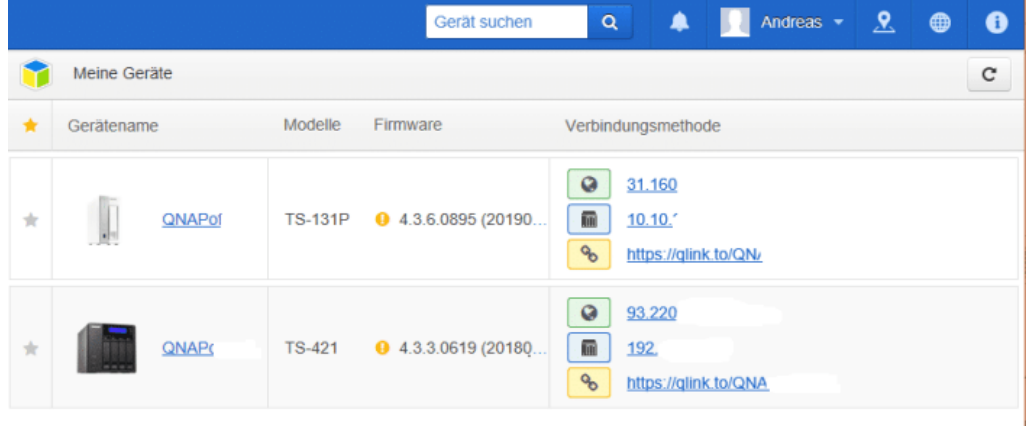

Ihr NAS meldet sich jetzt automatisch beim QNAP-Dienst an und ist über das Internet über myQNAPCloud.com erreichbar.

Der komplette Datentransfer läuft über die Server von QNAP. Auch wenn der Transfer verschlüsselt ist, kann das für Magengrimmen sorgen. Es ist aber kein Fall bekannt, wo Daten abhandengekommen sind!

Der große Vorteil im Gegensatz zu einer direkten Verbindung zum NAS: Manche Firewalls blockieren diese auf Grund der dyn.com-URL. Das passiert bei myQNAPCloud nicht, zumindest nicht in den Standardeinstellungen der Firewalls. Damit können Sie mit jedem Webbrowser auf Ihr NAS und können es ganz normal konfgurieren und kontrollieren.

Diese Funktion könnten Sie wunderbar für Datenabgleich zwischen zwei Netzwerkfestplatten nutzen. Beispielsweise von Zuhause ins Ferienhaus und zurück. Dort allerdings können Sie nicht auf den Router zugreifen, um die Konfgurationsschritte auszuführen. Der Knif über MyQNAPCloud hilft ebenso wenig, weil Sie darüber keinen Direktzugrif auf das Netzwerklaufwerk erreichen können.

Die Lösung: Richten Sie das NAS zuhause so ein, dass Sie es von außen erreichen können und aktivieren Sie den FTP-Dienst. Auf dem zweiten NAS installieren Sie die App **[Hybrid Backup](https://www.qnap.com/solution/hybrid-backup-sync/de-de/)** Sync aus dem AppStore auf dem NAS.

**Auftrag erstellen** Sicherungsauftrag erstellen Wiederherstellungsauftrag erstellen Synchronisierungsauftrag erstellen

Erstellen Sie einen neuen Sync-Auftrag unter **Synchronisierung-Auftrag erstellen**. Wählen Sie **Aktive Synchronisierung**.

Sie können nun als Quelle die FTP-Server-Adresse Ihres primären NAS angeben. Auf dem zweiten NAS benötigen Sie damit nur eine aktive Internetverbindung, aber keinerlei Konfguration am Router.

 $\mathbf{L}$ 

# So geht's leichter | Dokumente

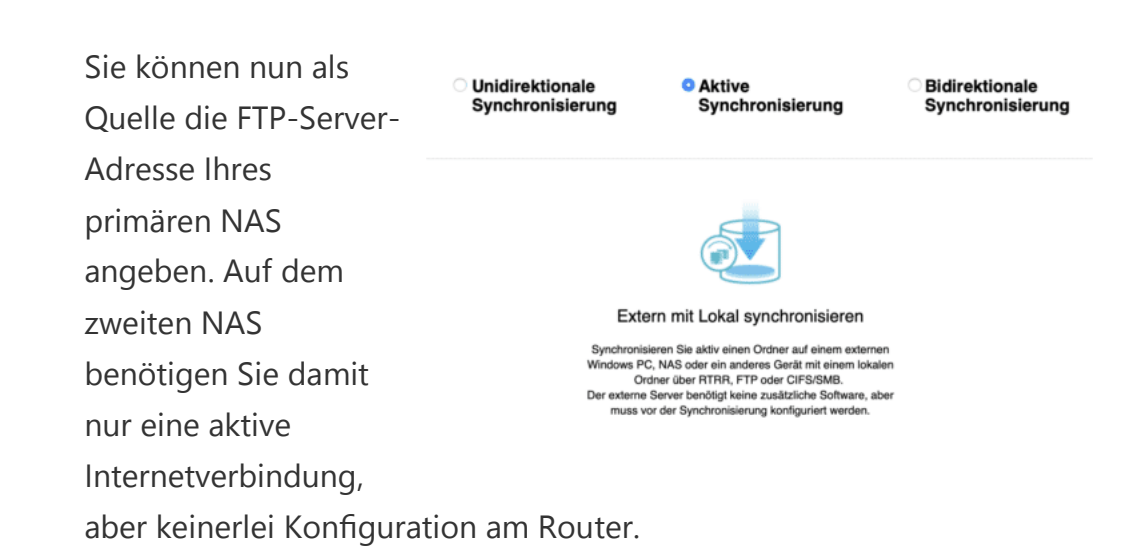

### <span id="page-37-0"></span>Dokumente in der Cloud

Nachdem Sie jetzt die verschiedenen Arten kennengelernt haben, wie Sie die Verbindung in Internet, Netzwerk und sogar in Ihr Zuhause halten können, sollten Sie sich Gedanken darüber machen, wie Sie Ihre Daten unterwegs mit bekommen können. Besonders dann, wenn Sie zuhause eine Netzwerkfestplatte nutzen, die ja unterwegs nur unter erschwerten Bedingungen verfügbar ist – wenn überhaupt.

### <span id="page-37-1"></span>OneDrive als zentraler Datenspeicher

Online-Dienste haben aktuell keinen so ausgesucht guten Ruf mehr: Zu viele Datenskandale, bei denen private Daten angegrifen werden konnte, zu viel Verunsicherung. Nichts desto Trotz ist die Cloud immer noch das efektivste Mittel, unterwegs auf alle Dateien zugreifen zu können. Und wenn Sie Ihr Microsoft-Konto zum Anmelden an Windows 10 nutzen, dann haben Sie mit OneDrive gleich einen leistungsfähigen Cloudspeicher mit an Bord.

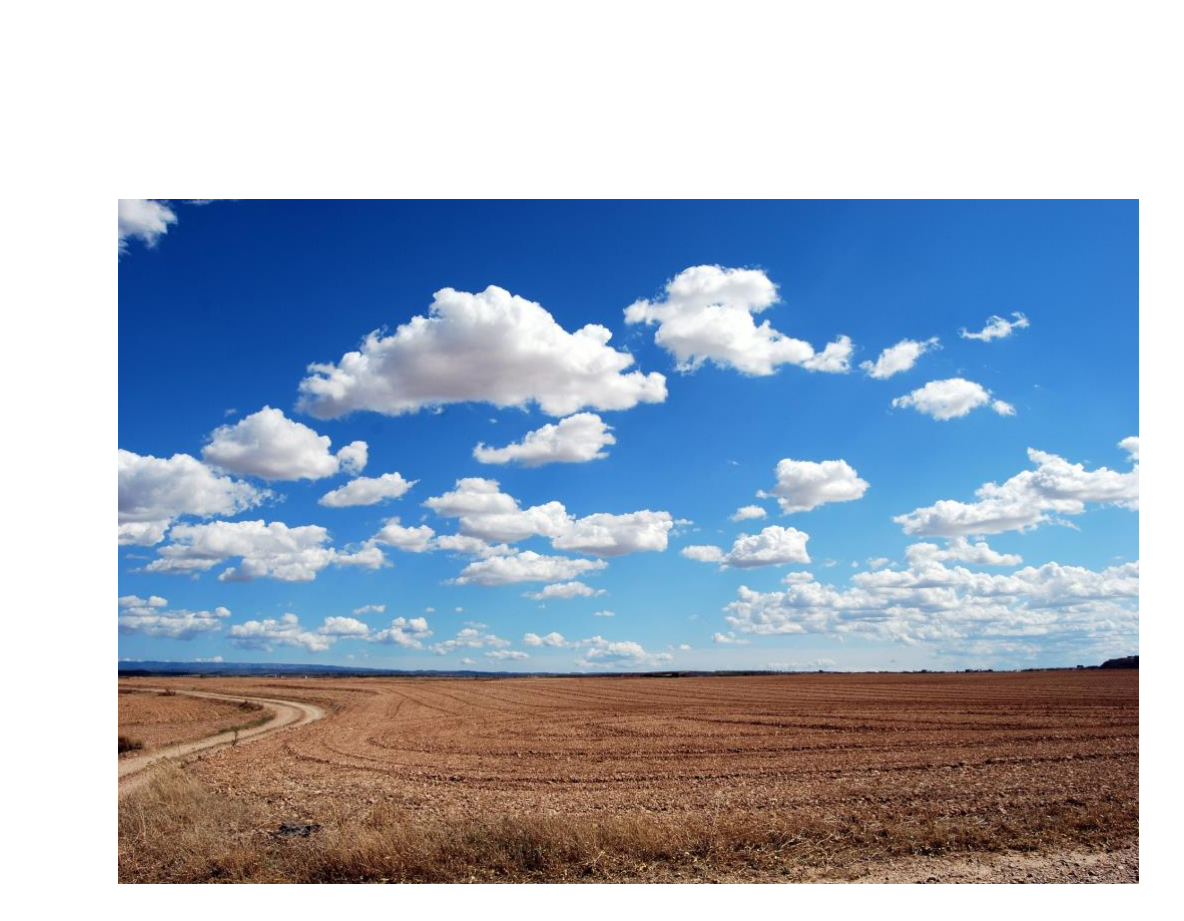

Der Begrif der Cloud ist Sinnbild dafür, dass es eigentlich egal ist, wo die Daten liegen: Hauptsache, man kann auf sie zugreifen.

Für Ihre persönlichen Daten hat die Speicherung auf Onedrive einen ganz einfachen Vorteil: sie können nicht nur von Zuhause auf Ihre Dateien zugreifen, sondern eben von einem Laptop, Tablet oder Smartphone von unterwegs. Die Synchronisation der Dateien zwischen lokaler Festplatte und Cloud funktioniert automatisch.

#### *Wichtig*

**Onedrive** und **Onedrive for Business** sind zwei unterschiedliche Cloud-Dienste. Das "normale" Onedrive gehört zu Ihrem Microsoft-Konto, mit dem Sie sich beispielsweise an Windows 10 anmelden. Onedrive for Business ist Bestandteil von Office 365. Die Nutzung beider Dienste ist nahezu gleich, es handelt sich aber tatsächlich um zwei unterschiedliche Speicherorte.

#### <span id="page-39-0"></span>**Einrichten der Synchronisation**

Dass Microsoft Onedrive für wichtig hält, kann man einfach erkennen: Schon nach dem ersten Start Ihres Windows 10 erhalten Sie automatisch eine Meldung, dass sie doch bitteschön die nötigen Einstellungen vornehmen mögen.

Melden Sie sich mit dem Konto an, zu dem das Onedrive gehört: Das Microsoft-Konto für Onedrive, das Office 365-Konto für Onedrive for Business, oder einfach erst das eine, dann das andere.

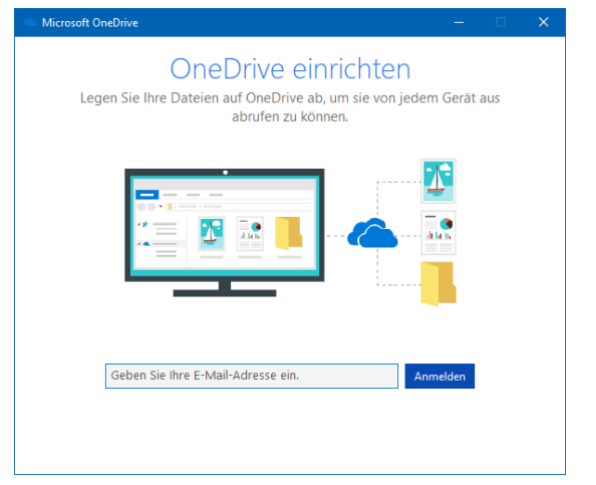

#### Für mobile Geräte mit

kleineren internen Festplatten interessant: Sie können im nächsten Schritt statt des Standardordners für die Dateien, die mit dem Onedrive synchronisiert werden, auch eine Speicherkarte auswählen und so Platz auf der internen Festplatte sparen!

Im Standard legt Windows 10 auf Ihrer Festplatte nur einen Platzhalter einer jeden Datei auf dem Onedrive an. Wenn Sie eine Datei anklicken, dann wird diese vom Onedrive geladen, was natürlich eine Internetverbindung voraussetzt.

#### <span id="page-39-1"></span>**Ein Backup aus der Cloud**

Ganz auf die Cloud verlassen möchten sich viele Anwender einfach nicht. Ein Gefühl größerer Sicherheit können Sie sich geben, wenn Sie **Dateien bei Bedarf** deaktivieren.

 $\mathbf{L}$ 

 $\Box$ 

# So geht's leichter | Dokumente

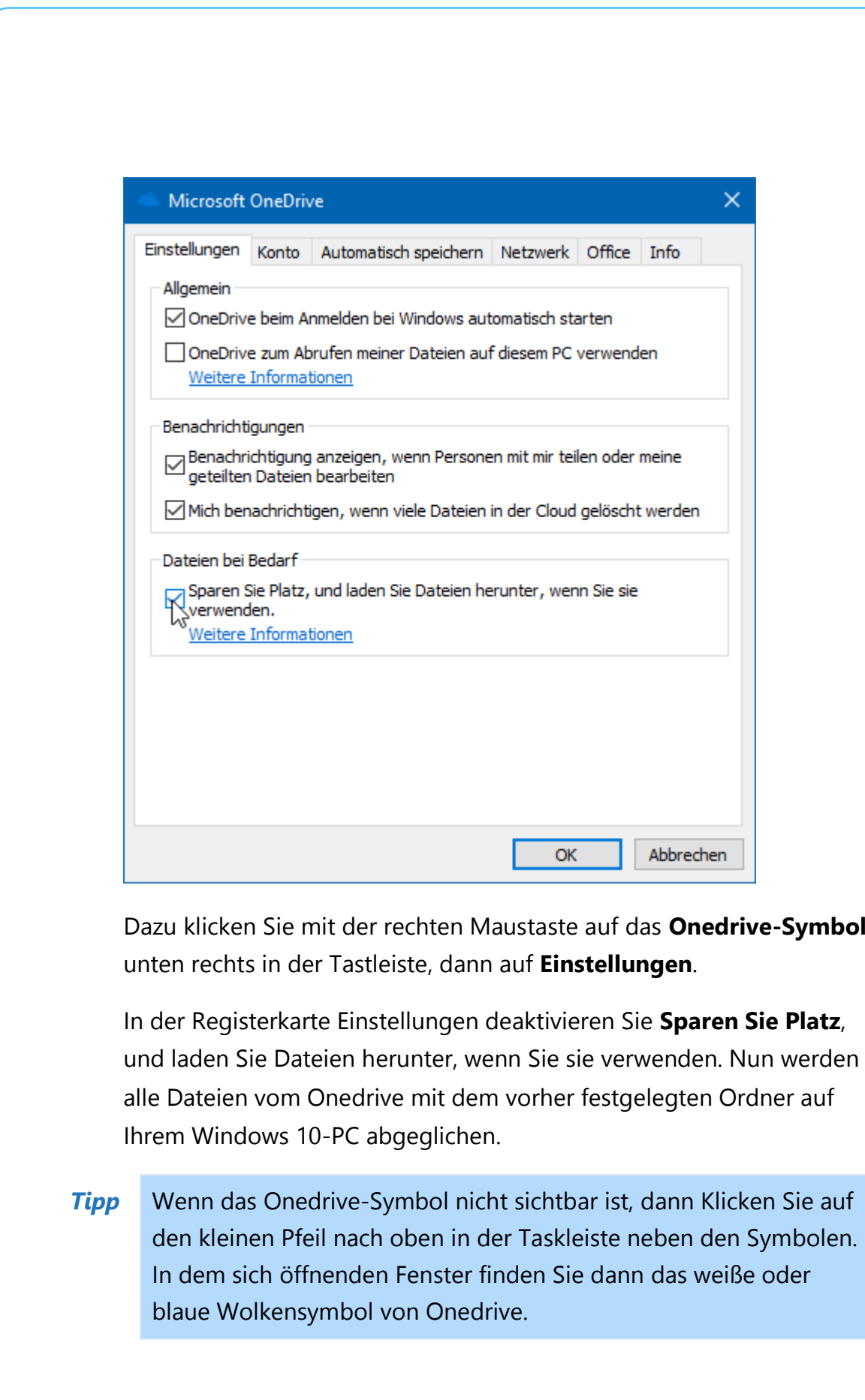

#### <span id="page-41-0"></span>**Teilen von Dateien per OneDrive**

Am einfachsten können Sie Dokumente über die OneDrive Web-App teilen. Dazu rufen Sie die [Anmeldeseite](https://onedrive.live.com/) Ihres Microsoft- oder Office365-Kontos und suchen Sie die Datei oder das Verzeichnis, das Sie freigeben möchten. Wenn Sie den Mauszeiger in den Bereich rechts vom Namen bewegen, dann zeigt Ihnen OneDrive das **Teilen-Symbol** an. Klicken Sie darauf.

Im nächsten Schritt müssen Sie entscheiden, ob Sie eine gemeinsame Bearbeitung des Dokumentes erreichen oder eine Kopie senden möchten. Im ersten Fall klicken Sie auf **Outlook**, dann hängt OneDrive das Dokument als Word- oder PDF-Datei an eine neue E-Mail an. Weitere Angaben müssen Sie nicht machen.

Wollen Sie stattdessen eine Bearbeitung an der Originaldatei (die dann auch von mehreren Benutzern parallel gemacht werden kann), dann müssen Sie vorher noch zusätzliche Angaben machen. Im Standard kann

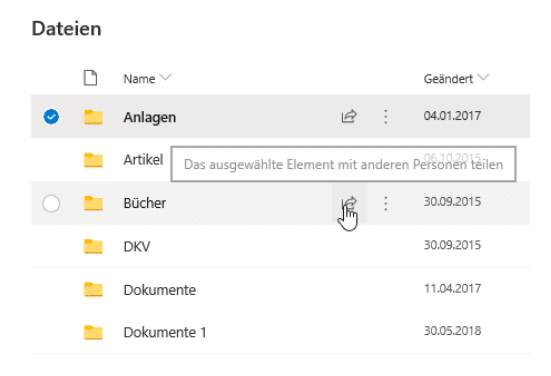

jeder Empfänger des Freigabelinks die Datei bearbeiten. Das ist oft nicht gewünscht. In einem solchen Fall klicken Sie auf **Jeder mit dem Link kann bearbeiten** und entfernen Sie den Haken bei **Bearbeitung zulassen**. Wenn Sie

selbst eine E-Mail formulieren möchten, dann klicken Sie **Link kopieren.**  Kopieren Sie den erzeugten Dokumentlink dann in die E-Mail. Alternativ können Sie auf **Outlook** klicken und die Mail automatisch versenden lassen.

### <span id="page-42-0"></span>Onedrive als Backup-Medium

Ihr lokaler Onedrive-Ordner ist natürlich nichts anderes als ein Ordner auf einem Laufwerk in Ihrem Windows 10-PC, der mit einem großen Speicher in der Cloud synchronisiert wird. Das ist ein klassisches Backup, was Sie auch für eine normale Datensicherung nutzen können.

Es bietet sich an, wichtige Dateien zusätzlich auch in einem Ordner in Onedrive zu sichern, von wo aus sie dann automatisch in die Cloud kopiert werden.

Wenn Sie gleich komplett online arbeiten wollen, dann machen Sie das Onedrive zu Ihrem Standard-Ordner für Dokumente, sodass jedes neue Dokument automatisch in den Onedrive. Order gespeichert wird:

- 1. Starten Sie auf Ihrem Windows 10-PC den Windows Explorer, indem Sie gleichzeitig die **Windows-Taste und E** drücken.
- 2. Wählen Sie unter **Bibliotheken** das Verzeichnis **Dokumente** aus.
- 3. Klicken Sie dann in der Menüleiste auf **Verwalten** und **Bibliothek verwalten**.
- 4. Nach einem Rechtsklick auf das Onedrive-Verzeichnis können Sie

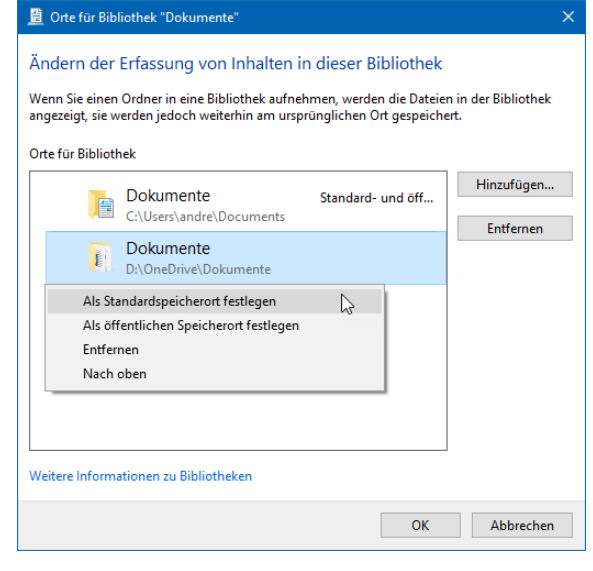

dies **Als Standardspeicherort festlegen**.

LJ

### <span id="page-43-0"></span>Die Cloud ist überall – Onedrive unterwegs

Die Speicherung Ihrer Daten auf Onedrive verändert ein wenig die Rolle Ihres Windows 10-PCs. Vom zentralen und einzigen Datenspeicher wird er zu einem von vielen Zugangspunkten zu Ihren Dateien. Eine Onedrive-App gibt es für alle möglichen Geräte: Smartphones mit iOS oder Android, Windows und MacOS, selbst auf der XBOX können Sie auf Ihre Dateien zugreifen.

Dazu laden Sie sich im jeweiligen Store für Ihr Gerät die passende App herunter und folgen den Anweisungen beim ersten Start, um die Einrichtung Ihres Onedrive-Kontos vorzunehmen. Mit der App können

Sie mit jedem Ihrer Geräte nicht nur ihre Dateien lesen, sondern auch bearbeiten. Voraussetzung dafür ist, dass Sie zum einen auch unterwegs über eine genügend schnelle Internetverbindung und die entsprechenden Apps, mit denen Sie die Dateien öfnen, installiert haben.

Für die Office-Anwendungen Word, Excel, PowerPoint, OneNote ist das einfach, für spezielle Anwendungen, für dies es nur eine PC-Version gibt, wird dies eine Herausforderung. Ein Trick, der Ihnen viel Freude bereiten wird: die Onedrive-Apps für Smartphones bieten Ihnen die Möglichkeit, all Ihre Bilder, die Sie mit dem Smartphone schießen, automatisch auf das Onedrive in einen Ordner zu sichern.

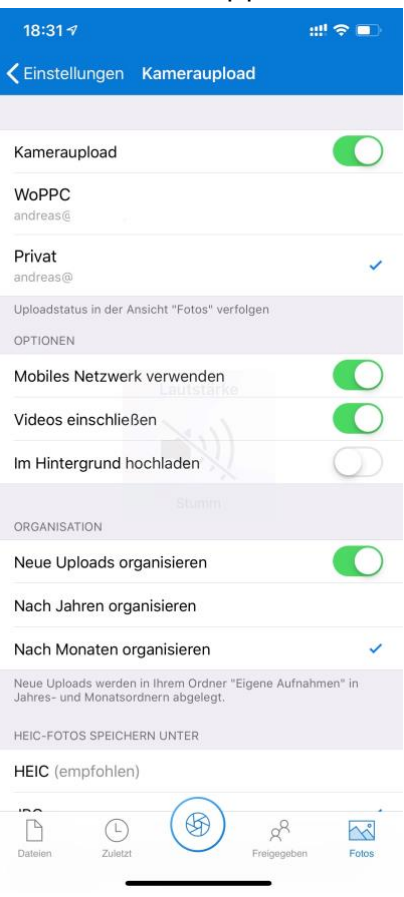

5. Gehen Sie dazu in die Einstellungen der App und tippen Sie auf **Kameraupload**.

Hier können Sie nun festlegen, ob sie das **Mobile Netzwerk verwenden** wollen oder nur im WLAN Bilder hochladen lassen möchten und ob Sie **Videos einschließen** möchten.

Damit landet jedes gemachte Foto (und Video) automatisch auf Ihrem Onedrive und bewahrt Ihre wertvollen Erinnerungen sicher auf, auch wenn Sie Ihr Smartphone einmal verlieren. Und wenn Ihnen das noch nicht Sicherheit genug ist: Lassen Sie doch einfach das Verzeichnis mit den Onedrive-Fotos automatisch auf eine externe Festplatte sichern!

#### <span id="page-44-0"></span>**Onedrive auf Speicherkarten**

Ihr lokaler Onedrive-Ordner ist natürlich nichts anderes als ein Ordner auf einem Laufwerk in Ihrem Windows 10-PC, der mit einem großen Speicher in der Cloud synchronisiert wird. Das ist ein klassisches Backup, was Sie auch für eine normale Datensicherung nutzen können.

Wenn Sie nur wenig Speicher zur Verfügung haben, aber trotzdem von OneDrive proftieren wollen, dann nutzen Sie eine Speicherkarte für OneDrive. Wichtig dabei: Diese muss im Format NTFS formatiert werden. Erst dann lässt Windows

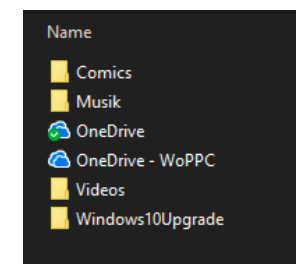

 $\mathbf{L}$ 

10 es zu, dass Sie diese als Synchronisationsziel für OneDrive angeben. Dies schont den Speicher auf der Festplatte, und macht dadurch das System schneller.

#### <span id="page-44-1"></span>**Onedrive beschleunigen durch Platzhalter**

OneDrive ist unverzichtbar, wenn Sie unterwegs schnell an Ihre Daten kommen wollen. Nun bedarf der Zugrif auf das OneDrive aber einer

Datenverbindung, ist also offline problematisch. Die angedachte Lösung: Die Dateien werden mit der Festplatte Ihres Rechners synchronisiert und sind dann offline verfügbar. Was aber, wenn Sie nicht genug Platz auf der Festplatte für alle Dateien haben, oder einfach nicht die Zeit, den kompletten Sync durchführen zu lassen?

Microsoft hatte die Möglichkeit der Platzhalter für OneDrive für einige Zeit auf Windows 10 installiert. Seit dem Herbst-Update 2018 ist diese wieder verfügbar.

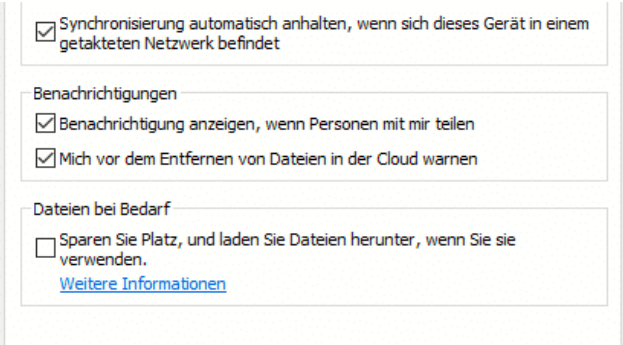

Statt die Synchronisation komplett auszuschalten öfnen Sie die OneDrive-App, wechseln Sie in die Einstellungen und klicken Sie dann auf den Reiter **Einstellungen**.

Unter **Dateien bei Bedarf** aktivieren Sie nun **Sparen Sie Platz…** an. Windows 10 kopiert jetzt nicht die volle Datei des entsprechenden Kontos auf die Festplatte (und belegt damit deren Platz), sondern nur einen Platzhalter, der minimal Platz belegt. Erst, wenn Sie die Datei öfnen wollen, wird sie komplett aus der Cloud auf die Festplatte geladen. Damit wird die initiale Einrichtung von Onedrive beschleunigt, ohne den Zugrif auf die Daten in der Cloud zu verlieren.

### <span id="page-45-0"></span>Nutzen der Cloud in Office

Neben der Integration von OneDrive in die Windows 10-Welt hat Microsoft natürlich auch die Office-Programme mit einer Schnittstelle zur Cloud versehen.

#### <span id="page-46-0"></span>**Automatisches Speichern in die Cloud**

Die Verwendung der Cloud als Speicher hat viele Vorteile. Dokumente können direkt anderen Anwendern zur Verfügung gestellt werden, ohne eine gleiche Festplatte nutzen zu müssen. Die Dateien sind zentral auf dem Cloudspeicher (ob nun OneDrive oder SharePoint) abgelegt. Allerdings kann hier das Problem auftreten, dass Sie eine Datei zu speichern vergessen oder einen falschen Stand gespeichert haben. Die Mechanismen bei einer lokalen Kopie auf dem PC greifen hier nicht. Mit wenigen Schritten können Sie aber auch in der Cloud auf Sicherungsstände zugreifen.

Im Standard ist in den Office-Programmen die automatische Speicherung eingeschaltet, wenn Sie eine Cloud-Datei bearbeiten. Das erkennen Sie an dem aktivierten Schalter

Datei Entwurf **Start** Einfügen Zeichnen X Ausschneiden  $-111$ Arial **■ Kopieren** Einfügen  $F$  K U  $\rightarrow$  abe X<sub>2</sub>  $\rightarrow$ Format übertragen Zwischenablage  $\sqrt{2}$ Schrif Automatisches Speichern VOGG 5 · 0

**Automatisches Speichern** unter

der Symbolleiste von Word, Excel

und PowerPoint. Dadurch wird in automatischen Abständen der aktuelle Strand gesichert. Ohne, dass Sie manuell etwas tun müssen. Im Gegensatz zu der manuellen Speicherung birgt das das Risiko, dass Änderungen gespeichert sind, die Sie eigentlich gar nicht wollten.

Wenn Sie mit einem Dokument herumexperimentieren, um den richtigen Inhalt und die beste Form zu fnden, dann können Sie die automatische Speicherung natürlich auch über den Schalter ausschalten. Was aber, wenn es schön zu spät ist? Wenn Sie das automatische Speichern ausschalten, dann bekommen Sie einen Hinweistext von Word angezeigt. Klicken Sie auf **Versionsverlauf öfnen**, dann zeigt Word Ihnen eine Liste der Speicherpunkte an.

 $\begin{array}{ccccccc}\n\bullet & & & & & \\
\bullet & & & & & & \\
\bullet & & & & & & \\
\bullet & & & & & & \\
\bullet & & & & & & \\
\bullet & & & & & & \\
\bullet & & & & & & \\
\bullet & & & & & & \\
\bullet & & & & & & \\
\bullet & & & & & & \\
\bullet &$ 

LJ

Wenn Sie auf das kleine Uhrsymbol oben rechts in der Symbolleiste der Office-Programme klicken, dann kommen Sie ebenfalls direkt in den

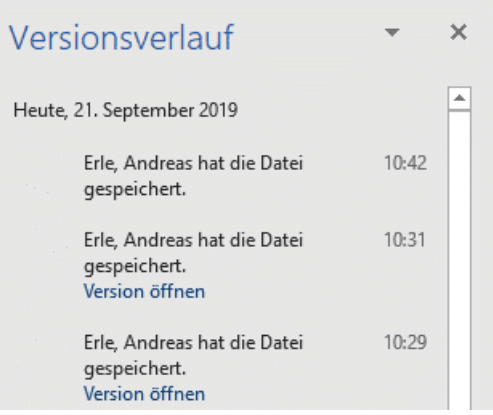

Versionsverlauf. Wählen Sie einen Speicherpunkt aus, indem Sie auf **Version öfnen** klicken. Das Dokument ist danach wieder in dem Stand, zu dem es zum Speicherzeitpunkt war. Sie können sich damit möglichst nah an den Stand heranbewegen, zu dem das Dokument noch in Ordnung war.

#### <span id="page-47-0"></span>**Immer auf die Festplatte speichern**

Über die Jahre hat sich der Dialog zum Speichern von Dateien in Word der Tatsache angepasst, dass es immer mehr potenzielle Speicherorte gibt: Die Festplatte, die Cloud, geteilte Dateien anderer Benutzer. So muss sich der Anwender mittlerweile mühsam durch einen Zwischendialog quälen, statt direkt Ordner und Datei auswählen zu können. Das lässt sich aber ganz einfach beheben!

Sie wollen Ihre Dateien immer auf einem lokalen Datenträger wie der internen Festplatte des eigenen PCs speichern. Da macht es Sinn, diese auch direkt als Standard-Speicherort in Word zu defnieren.

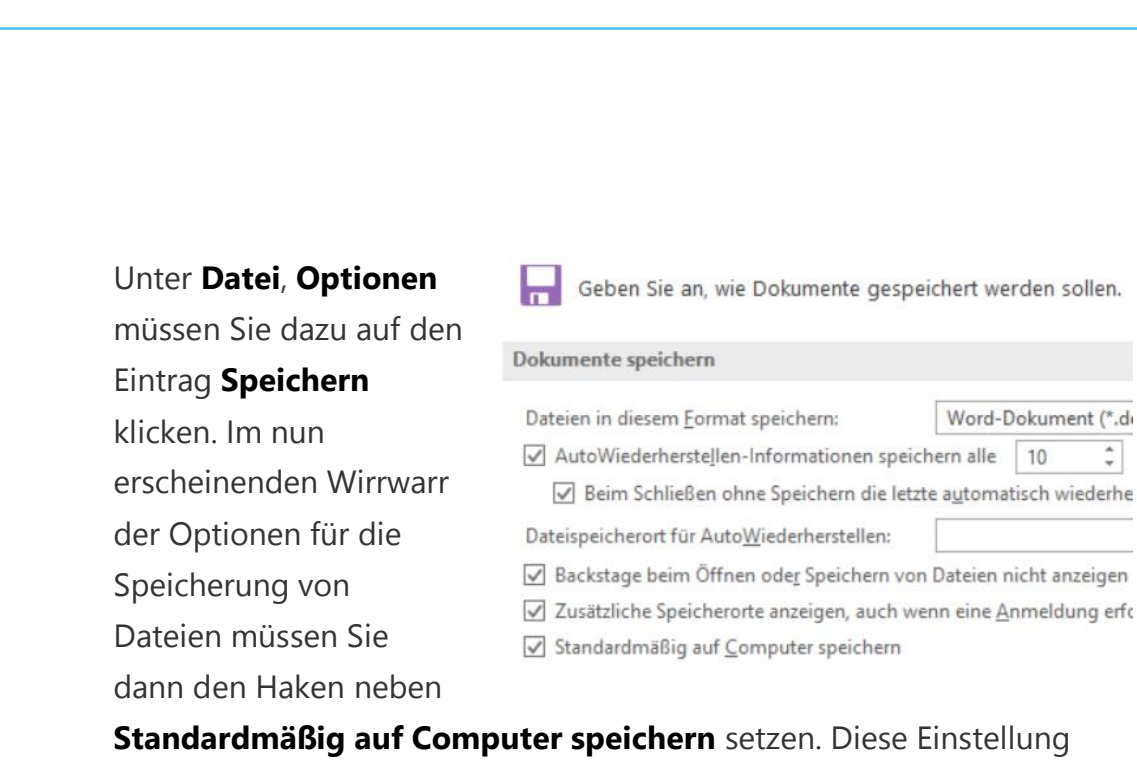

erspart Ihnen das manuelle Anklicken von Auf diesem PC im Speichern-Dialog. Nur ein Klick, aber jeder Klick zählt schließlich!

### <span id="page-48-0"></span>**Office unterwegs – per Smartphone-App**

Das Speichern Ihrer Dokumente hat nicht nur den Vorteil, dass Sie sie auf einem anderen Rechner zur Verfügung haben: Microsoft hat sowohl

für Android als auch für iOS/IpadOS eigene, leistungsfähige Apps entwickelt. Die können Sie erst einmal kostenlos herunterladen und damit auf Ihre Dokumente in der Cloud zugreifen. Allerdings ist die kostenlose Version auf das reine Lesen beschränkt. Sie können sich die Dokumente (sei es Word, Excel oder PowerPoint) auf dem Smartphone oder Tablet ansehen, aber eben nicht bearbeiten.

Dafür ist dann ein Abo (vergleichbar zum Office 365-Abo auf dem PC) nötig, das mit 8 Euro im Monat zu Buche schlägt. Dann allerdings können Sie die Dokumente mit fast

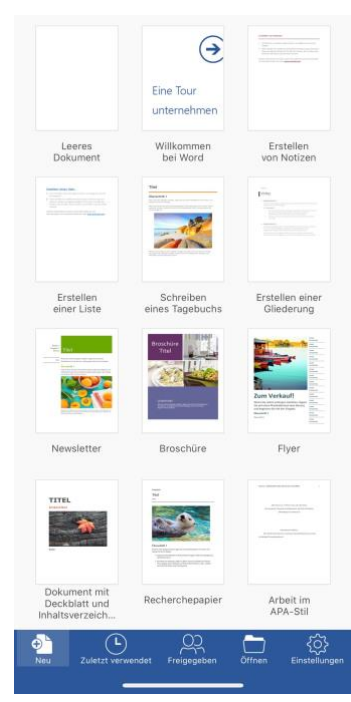

# So geht's leichter | Dokumente

allen Elementen bearbeiten, und der Funktionsumfang der mobilen Apps wird immer weiter ausgeweitet.

#### <span id="page-49-0"></span>**Mobile Texterkennung mit Office Lens**

Wie oft sind sie unterwegs und wollen schnell einen Text, der Ihnen irgendwo über den Weg läuft, weiterverarbeiten? Ein Foto ist schnell gemacht. Aber bearbeiten können Sie den Text dann immer noch nicht. Eine tolle Lösung für dieses Problem ist Microsofts Office Lens, eine kostenlose App für [Android](https://play.google.com/store/apps/details?id=com.microsoft.office.officelens&hl=de) und [iOS.](https://itunes.apple.com/de/app/microsoft-office-lens-pdf-scan/id975925059?mt=8) Die kann nämlich nicht nur PDFs erzeugen, sondern auch direkt eine Texterkennung durchführen!

Scannen Sie zuerst den Bereich der Vorlage, der den Text enthält. Die App ist in der Lage, auch wellig, schiefe und verblasste Vorlagen aufzubereiten.

Dies ist ein Text, der elektronisch vorliegt. Office Lens erkennt diesen und wandelt ihn aus dem Foto um in einen in Word editierbaren Text  $\boxed{\cdot}$ WHITEBOARD DOKUMENT **VISITENKARTE** 

In vielen Fällen wird der Text nicht allein dastehen, sondern von

Bildern und anderen Texten umgeben sein, die Sie gar nicht benötigen. Kein Problem: tippen Sie auf das Beschneiden-Symbol oben rechts im Bildschirm. Damit können Sie ganz genau den Bereich festlegen, der den Text enthält.

Im nächsten Schritt können Sie nun wählen, wohin der markierte

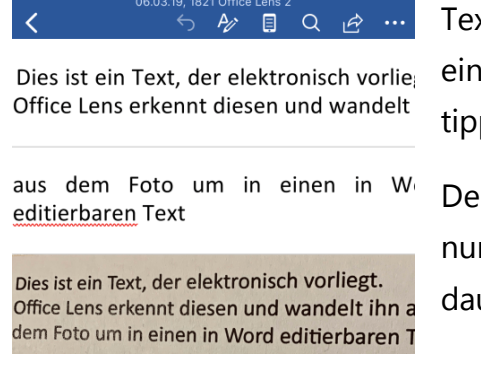

xtbereich geschickt werden soll. Um en editierbaren Text zu erhalten, pen Sie auf Word.

r Prozess der Texterkennung startet n automatisch. Er kann einige Minuten dauern. Lassen Sie sich nicht

verunsichern: Am Ende zeigt Ihnen Office Lens im Miniaturbild nur die Grafk an. Wenn Sie aber auf das Dokument klicken, dann startet Word und zeigt untereinander erkannten Text und Grafk an.

Den Text können Sie dann im Word-Dokument weiterverarbeiten. Oder Sie klicken ihn an, markieren ihn und packen ihn in eine E-Mail oder Notiz.

#### <span id="page-50-0"></span>**Tabellendaten aus Fotos in Excel übertragen**

Wenn sie mit Excel arbeiten, dann ist ein guter Teil Ihrer Arbeit das Eintippen der Daten, mit denen Sie arbeiten möchten. Dabei sind diese meist schon irgendwo auf Papier vorhanden, müssen nur noch digitalisiert werden. Das Leben könnte so einfach sein, wenn das schnell und per Smartphone ginge. Das hat sich auch Microsoft gedacht und diese Funktionalität in die mobile Excel-App [integriert.](https://www.microsoft.com/en-us/microsoft-365/blog/2019/02/28/new-to-microsoft-365-in-february-advance-security-and-empower-a-modern-workplace/#excel)

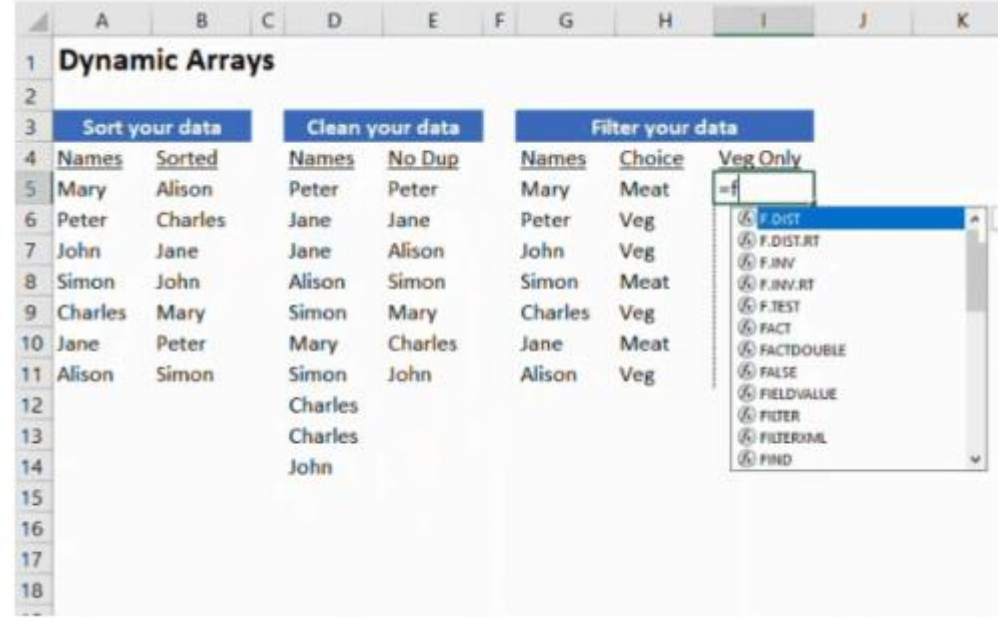

Die Funktion "Daten aus Bild einfügen" ist sowohl in der Android- als auch in der iOS-Version der Excel-App zu fnden. Darüber machen Sie – wie auch bei der Office Lens-App – ein Foto der Papiertabelle.

Excel lässt nun seine KI-Algorithmen über dieses Foto laufen und identifziert die Zeichen und die Zellgrenzen. Die Inhalte werden dann in eine Voransicht übertragen und lassen sich auf Wunsch noch bearbeiten und korrigieren.

Ist der Prozess abgeschlossen, dann können Sie das Ergebnis in eine normale, bearbeitbare Excel-Tabelle speichern lassen und dann weiterbearbeiten.

### <span id="page-51-0"></span>Dropbox als mobile Alternative

Microsofts OneDrive deckt eine Menge Funktionen ab. Allerdings brauchen Sie dazu viele Elemente von Windows und Office, müssen an verschiedenen Stellen Einstellungen vornehmen. Eine großartige Alternative ist der kostenlose Dienst [Dropbox.](http://www.dropbox.xom/) Wenn Sie denken, das sei nur ein weiterer Cloud-Speicher, dann freuen Sie sich auf den Gegenbeweis, den Dropbox kann viel mehr. Vor allem, wenn es um Ihre Dokumente geht.

Legen Sie ein Benutzerkonto für Dropbox an. Für den Anfang reicht der kostenlose Zugang. Wenn Sie später mehr Dateien speichern wollen, dann können Sie jederzeit auf einen kostenpfichtigen (und leistungsfähigeren) Plan erweitern.

Sie haben vier Möglichkeiten, mit Dropbox zu arbeiten:

- 1. Die Dropbox-Webseite
- 2. Die Dropbox Windows Store-App (für Windows)

- 3. Die Desktop-App (für Windows und macOS)
- 4. Die mobilen Dropbox-Apps (für iOS und Android).

Den größten Funktionsumfang hat die Desktop-App, zwingend benötigen Sie diese aber nur bei speziellen Einstellungen.

### <span id="page-52-0"></span>**Microsoft Office mit Dropbox verwenden**

Im Standard ist Microsoft Office nur mit dem OneDrive verbunden. Damit können Sie direkt aus den Office-Anwendungen Dateien vom OneDrive öfnen. Über die Desktop-App von Dropbox können Sie dies mit wenigen Schritten auch für Dropbox erreichen.

Klicken Sie dazu auf das Symbol von Dropbox in der Taskleiste, dann öfnet sich die Synchronisationsanzeige von Dropbox. Klicken Sie darin auf Ihr Kontobild und dann auf **Einstellungen**. Unter Allgemein können Sie

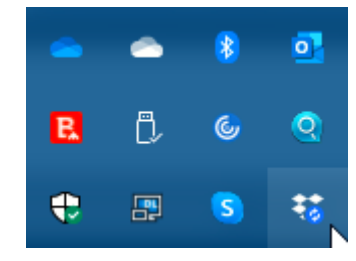

jetzt einen Haken neben Dropbox als Speicherort in Microsoft Office **anzeigen** setzen.

Wenn Sie diese Einstellung bestätigt haben, müssen Sie alle Office-Programme beenden und neu starten. Wenn Sie die Zeit haben, führen Sie gleich einen Neustart Ihres Rechners durch.

Starten Sie das gewünschte Office-Programm. Unter **Öfnen** fnden Sie jetzt neben den OneDrive-Einträgen auch Dropbox. Damit gelangen Sie direkt in Ihre Dateien und können diese öfnen, bearbeiten und auch neue Dateien anlegen.

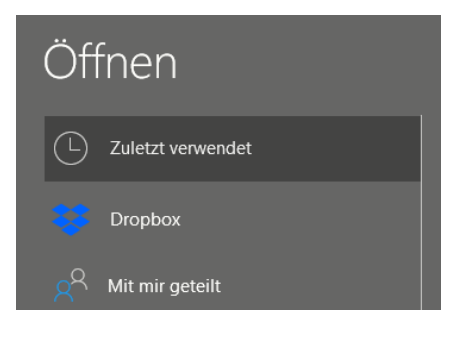

Wenn sie OneDrive nicht mehr nutzen oder aus einem anderen Grund die Verknüpfung in Office entfernen wollen, dann entfernen Sie den Haken neben **Dropbox als Speicherort in Microsoft Office** anzeigen einfach wieder. Nach einem Neustart ist die Verknüpfung verschwunden. Ihre Dateien bleiben natürlich weiterhin in der Dropbox gespeichert.

#### <span id="page-53-0"></span>**Arbeiten mit Office-Dateien in Dropbox**

Wenn Ihnen die Bindung an Microsofts Office nicht gefällt, dann bietet Dropbox eine Alternative. Sobald Sie eine Datei in der Dropbox gespeichert haben, können Sie sie über den Webbrowser direkt öfnen und in wenigen Schritte bearbeiten. Dazu müssen Sie nicht einmal eine Zusatz-App installiert haben, ein einfacher Webbrowser wir Edge oder Google Chrome reichen vollkommen aus.

Standard-Dateien wie die Office-Formate können Sie direkt in der Dropbox öfnen, indem Sie sie anklicken. Dropbox öfnet dann einen Viewer, der den Inhalt der Datei gut lesbar und strukturiert darstellt.

Nun wollen Sie aber oft auch Änderungen vornehmen. Das kann

Dropbox allein nicht leisten. Dazu gibt es aber diverse Web-Office -Anwendungen wie Office Online, [Google Docs](https://www.google.de/intl/de/docs/about/) und andere.

Klicken Sie in dem Dokument oben rechts auf **Öfnen mit** und klicken sie dann die Online-App Ihrer Wahl für den Dateityp in

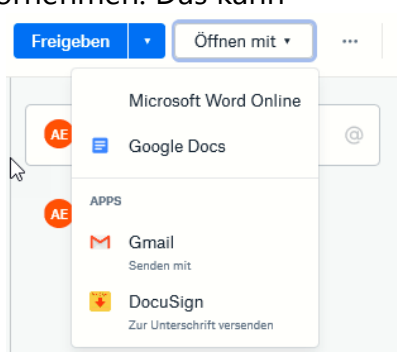

 $\mathbf{L}$ 

der Liste an. Die Webdienste verlangen meist ein Login, aber einen Microsoft Account haben Sie über Windows in den meisten Fällen sowieso. Und wenn Sie ein Android-Telefon haben, dann auch ein Google-Konto. Es steht Ihnen also frei, welchen Dienst Sie verwenden.

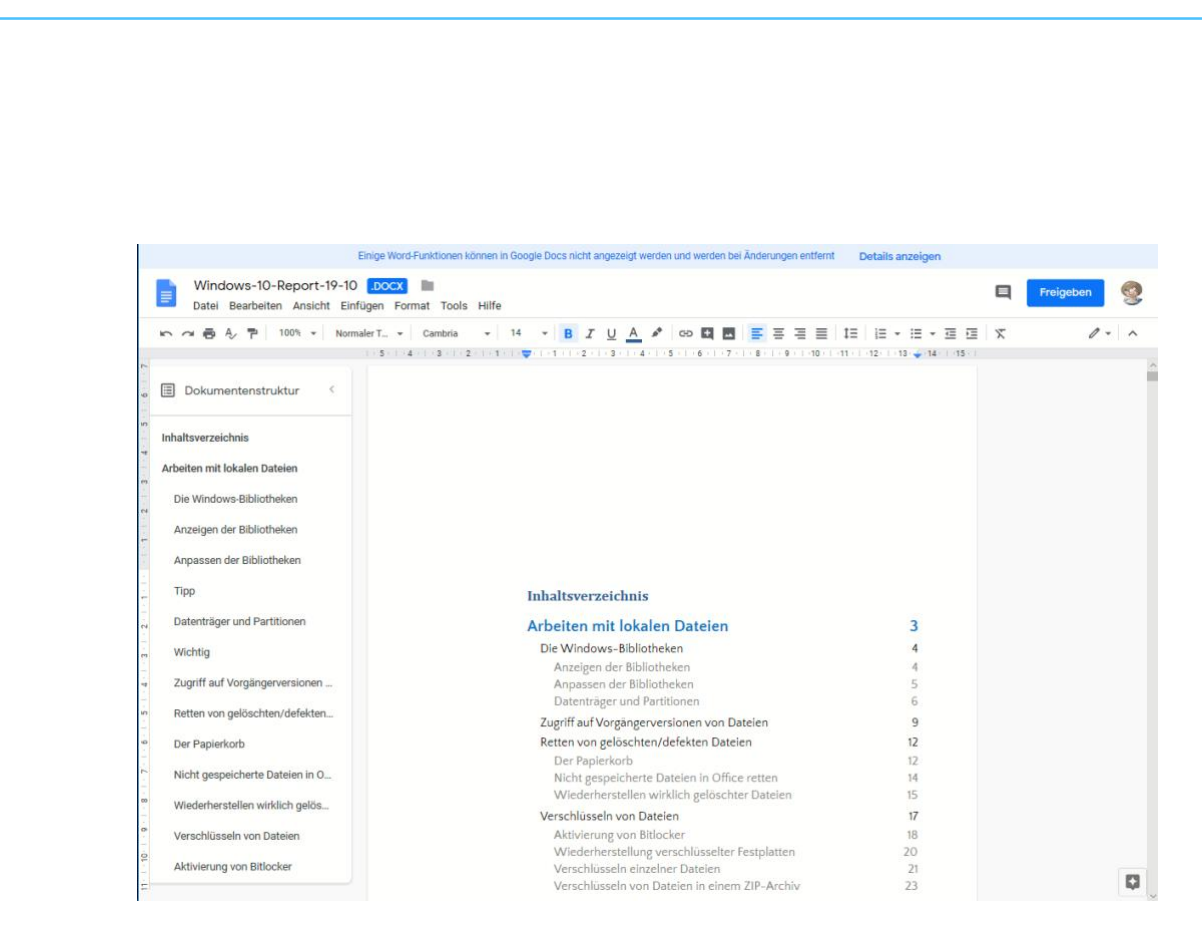

Die Web-Apps sind mittlerweile so funktional, dass Sie mit den allermeisten Dokumenten keine Probleme haben sollten und alle Inhalte dargestellt werden können.

Das funktioniert nicht nur mit dem PC. Ob Sie ein iPad, ein iPhone oder ein Android-Tablet oder Smartphone haben: Die mobile Dropbox-App lässt ebenfalls die Bearbeitung auf dem Gerät zu. Tippen Sie einfach auf die drei Punkt rechts oben im Dokument, dann auf **Exportieren**.

 $\Box$ 

![](_page_55_Picture_1.jpeg)

Sie können nun die App Ihrer Wahl antippen. Wenn diese nicht angezeigt wird, klicken Sie auf die der Punkte und suchen Sie sie in der Liste heraus.

### <span id="page-55-0"></span>**Zugriff auf ältere Dateiversionen**

Im Laufe Ihrer Arbeit mit PC und Tablet werden Sie eine Vielzahl von Dateien erzeugen, bearbeiten, wieder verändern und dann ablegen. Und da kommt es schnell vor, dass Sie versehentlich etwas in der Datei anpassen, was sich im Nachhinein als suboptimal herausstellt. Auf den ersten Blick ist guter Rat teuer. Panik ist aber gar nicht nötig: Ihre Dropbox versioniert automatisch Dateien und lässt Sie wieder auf ältere Stände zurückkehren.

LJ

Wechseln Sie im Webbrowser oder einer der Dropbox-Apps in die Dateiansicht. Suchen Sie die Datei, die sie auf der Dropbox bearbeitet haben, öfnen Sie sie aber noch nicht. Klicken Sie auf die drei Punkt neben dem Dateinamen, in der Liste wählen Sie **Versionsverlauf**.

![](_page_56_Picture_60.jpeg)

Dropbox zeigt Ihnen nun aller Versionen der Datei an, die noch vorhanden sind. Die jeweils aktuelle hat die Markierung *Aktuelle Version*. Um nun eine ältere Version der Datei wiederherzustellen, klicken Sie neben der gewünschten Version auf **Wiederherstellen**.

![](_page_56_Picture_61.jpeg)

Die Versionen wechseln jetzt ihre Rollen: Die wiederhergestellte wird die aktuelle, und die bisher aktuelle wird eine der vielen älteren Versionen des Dokuments.

#### *Wichtig*

Die Dauer der Aufbewahrung von älteren Versionen ist direkt abhängig von der Lizenz für Dropbox, die Sie verwenden. In der freien Version sind es nur 30 Tage, dann werden die älteren Versionen gelöscht. Wenn Sie eine längere Frist benötigen, dann müssen Sie einen der kostenpflichtigen Pläne aktivieren.

Ähnlich verhält es sich übrigens bei gelöschten Dateien: Klicken Sie in der Dateiansicht links auf gelöschte Dateien, dann bekommen Sie alle in den letzten 30 Tagen gelöschten Dateien angezeigt. Wollen Sie diese wiederherstellen, dann klicken Sie sie an und dann auf Wiederherstellen. Auch gelöschte Dateien werden automatisch

![](_page_57_Picture_105.jpeg)

entfernt, wenn Sie älter sind, als Ihr Dropbox-Plan es vorsieht.

#### <span id="page-57-0"></span>**Freigabe von Dateien per Dropbox**

[Dropbox](http://www.dropbox.com/) als Cloudspeicher ist beliebt. Das bringt den Vorteil, dass viele Anwender den Dienst nutzen. Zum Austausch von Dateien eine ideale Voraussetzung. Zum Beispiel, wenn Sie Ihren Mitreisenden schon während des Urlaubs die schönsten gemeinsamen Bilder verfügbar machen möchten. Die einzige Voraussetzung: Die Mitreisenden haben selbst ein Dropbox- oder zumindest ein Google-Konto.

Auf Ihrer Seite müssen Sie nur einen neuen Ordner anlegen, der dann freigegeben werden soll. Melden Sie sich dazu an Ihrer Dropbox an und klicken Sie oben rechts auf **Neuer freigegebener** 

![](_page_58_Picture_111.jpeg)

**Ordner**. Keine Sorge, wenn Sie einen bestehenden Ordner freigeben möchten, dann können Sie das im folgenden Schritt angeben!

Bei einem neuen Ordner geben Sie dessen Namen ein. Im nächsten Schritt können Sie dann über die E-Mail-Adressen festlegen, wer auf diesen Ordner zugreifen können soll. Sie können zwischen rein lesenden Zugrifen und Lesen und Bearbeiten unterscheiden. Dazu müssen Sie dann allerdings zwei Einladungen verschicken, eine pro Zugrifsart.

Zusammen mit einem netten Einladungstext kann die Mail dann an die Mitreisenden rausgehen. Die können mit einem Klick auf den Link in der Mail und Anmeldung an Dropbox dann immer den aktuellen Inhalt des Ordners sehen. Wenn Sie den Lese- und Schreibzugrif aktiviert haben, dann können sie sogar eigene Bilder beisteuern.

#### *Wichtig*

Die meisten Clouddienste haben einen Hintergrund in den USA. Das Speichern von Daten bringt damit latent das Problem mit, dass von dort aus ein gesetzlich zulässiger Zugriff auf Ihre Daten möglich ist. Die einzige Lösung ist die Verschlüsselung der Daten. Dabei darf der Cloud-Anbieter keinen Zugriff auf die Schlüssel haben. Angeboten wird ein solches Modell beispielsweise von https://tresorit.com/